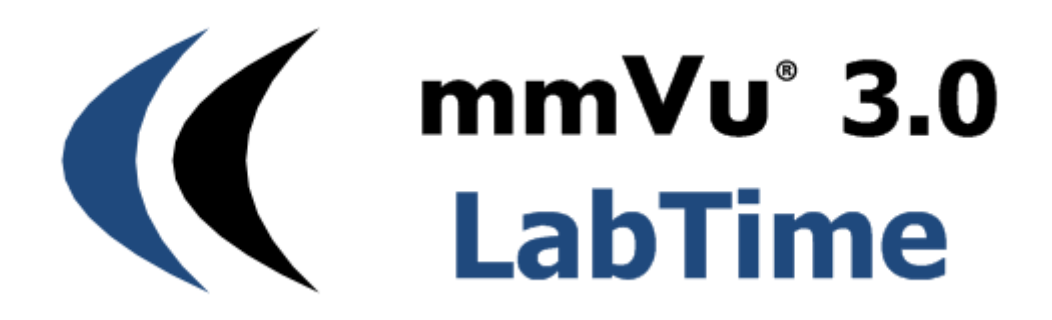

**Precision Position Monitoring**

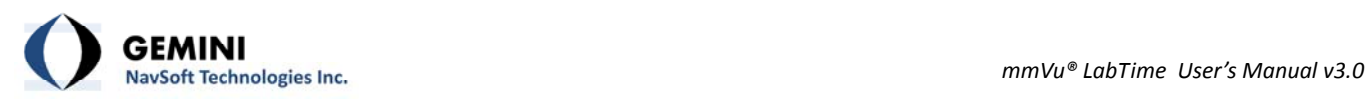

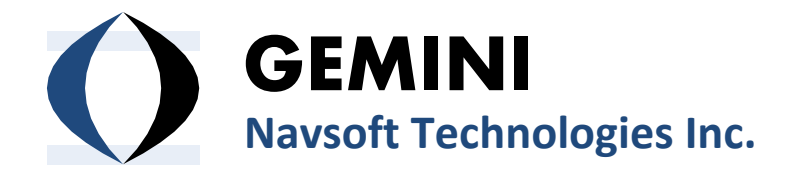

**Knowledge Park, Suite 130 40 Crowther Lane Fredericton, NB, Canada E3C 0J1**

**[www.gemini](http://www.gemini-navsoft.com/)‐navsoft.com**

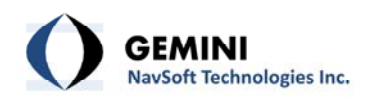

## **Contents**

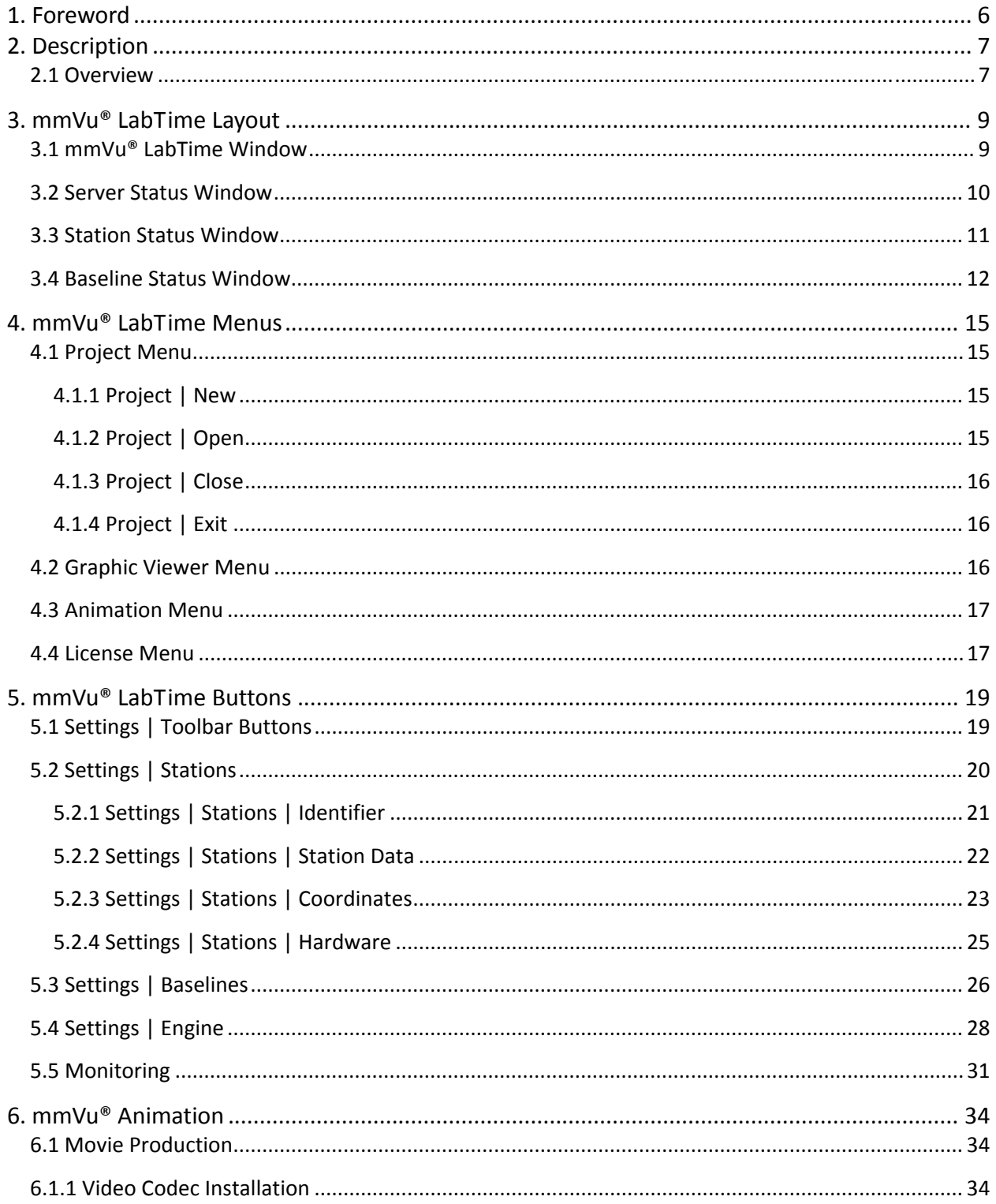

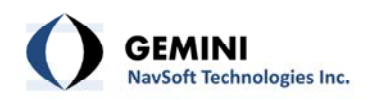

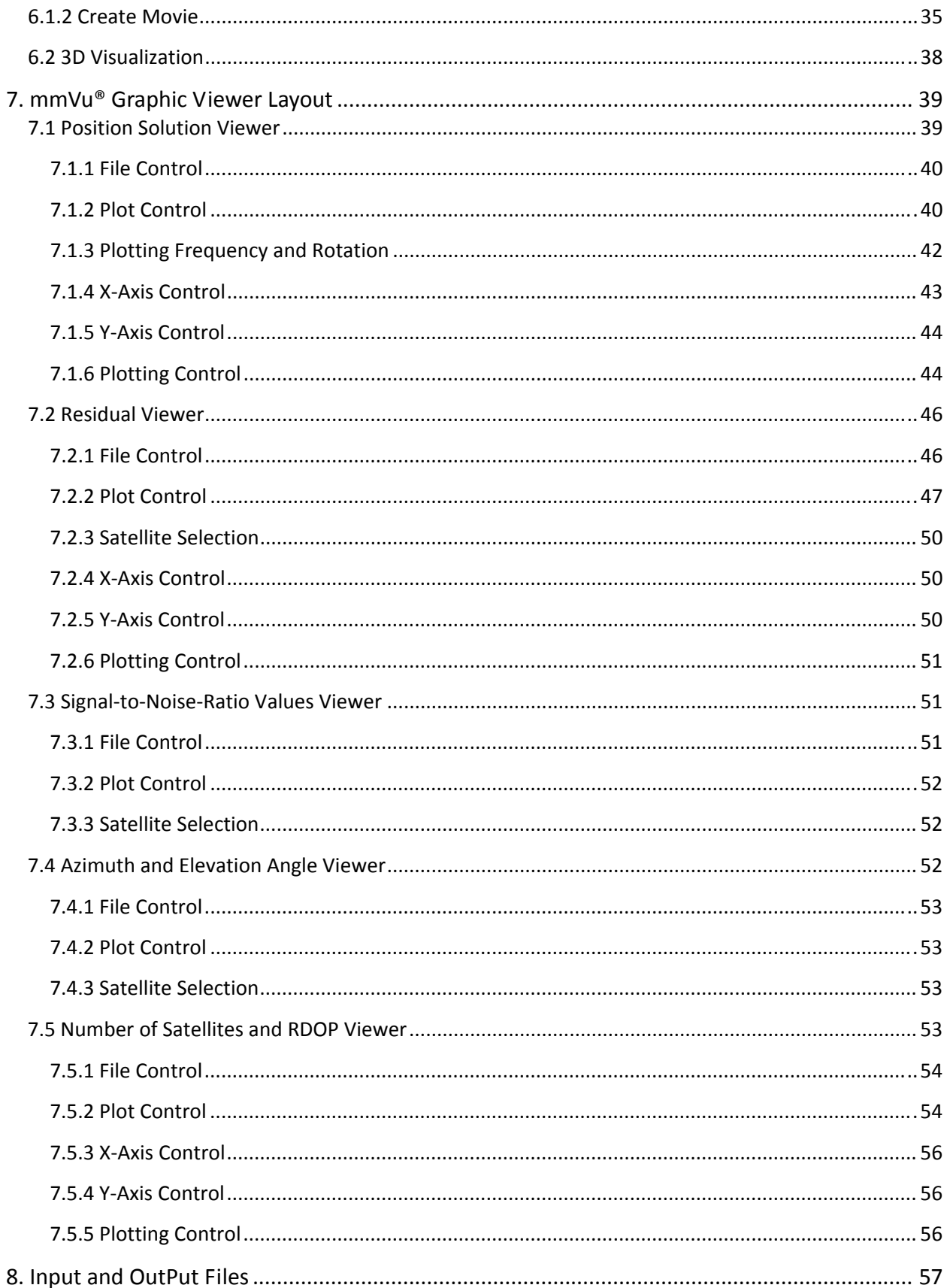

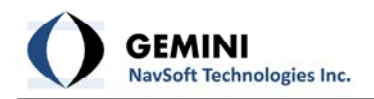

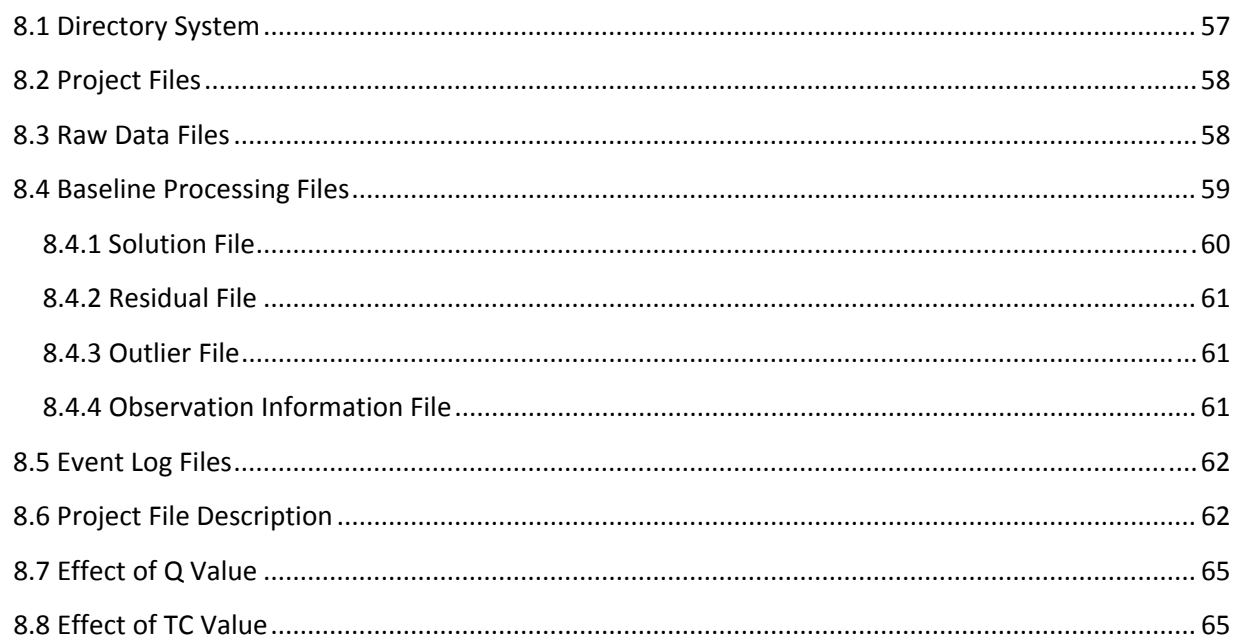

<span id="page-5-0"></span>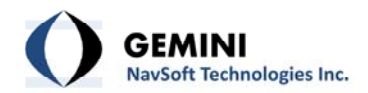

## **1. Foreword**

Congratulations on purchasing a Gemini Navsoft Technologies' (GNT) product. Gemini technology is built upon years of research and developments that have allowed us to deliver the highest level of GNSS positioning performance. This manual describes the operation of mmVu ™ LabTime software so that you can configure and post process your own monitoring data.

No software can account for a prerequisite understanding of GNSS and the conditions that optimize GNSS performance. Gemini provides supporting manuals, documentation and training services to help you to gain this understanding. This combination of mmVu® LabTime processing technology and the ability to analyze your own monitoring data will help you to maximize the return on your purchase.

<span id="page-6-0"></span>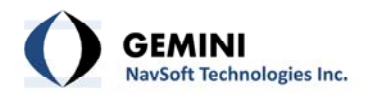

## **2. Description**

### **2.1 Overview**

mmVu® LabTime is Global Navigation Satellite System (GNSS) deformation monitoring software that is designed to process dual-frequency (L1 and L2) GNSS baselines in a post-processed mode.

mmVu® LabTime is a unique processor of GPS carrier phase observations that allows for mm level, relative position determination. It has been specifically designed for both short- and longterm deformation monitoring applications where monitored stations are moving several mm per day or less. mmVu® LabTime uses GNSS data to analyze the stability of stations of interest. The user has the ability to configure processing parameters in  $mmVu<sup>®</sup>$  LabTime so that the captured data is processed and displayed using the mmVu® LabTime Solution Viewer. The unique processing technology allows for high precision position estimates so that the user can determine and analyze the status of the monitored stations.

mmVu® LabTime utilizes parallel processing techniques to optimize positioning performance in your environment. One processor utilizes GNT's proprietary Time‐Delayed Doppler (TDD) filter. A second engine utilizes GNT's sophisticated filter using Double‐Differenced Carrier (DDC) observations. These results are utilized to achieve mm level and sub-mm trend analysis. This unique technology delivers robust quality control and performance assurance to help you achieve your positioning needs in the most challenging GNSS environments.

The TDD filter is characterized as a band pass filter that can mitigate the error sources and noise of GPS observations having low‐ and high‐frequency components in their error spectrum. Due to the nature of the TDD observations, sufficient time must be given to allow the filter to converge on the true position before being able to reliably track movements. The GPS environment (satellite visibility and geometry) will dictate how long this convergence period will take. In areas of good satellite visibility and geometry, convergence on the true position with cm level precision typically occurs within 1-2 hours and with mm level precision in less than 12 hours. In areas of poor satellite visibility and poor satellite geometry, 24 hours may be required for the filter to converge to mm level. The TDD approach does not require the integer ambiguity of the number of wavelengths to be resolved, providing certain processing advantages.

The DDC filter is a regularized low pass filter that factors the quality of DDC observations and a time constant in a smoothing process. A regularization process is implemented to make the DDC filter quickly extract displacement trends with mm level precision in less than a few hours. The DDC filter is characterized as a finite impulse response (FIR) filter. Due to the nature of the DDC observations, cm level accuracy positioning solutions can be obtained instantaneously by

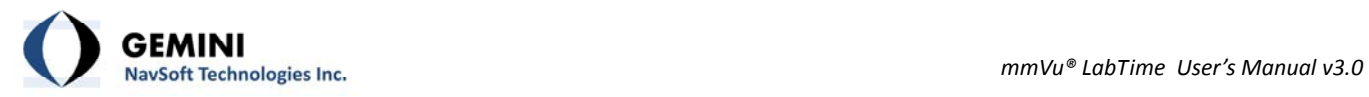

resolving their ambiguities. Rigorous quality control is employed to verify ambiguity resolution so that the highest positioning performance can be provided.

<span id="page-8-0"></span>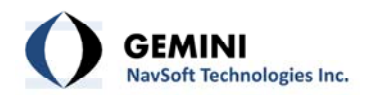

## **3. mmVu® LabTime Layout**

The mmVu<sup>®</sup> LabTime sub-system comprises four sub-windows as illustrated in [Figure](#page-8-1) 1, including mmVu® LabTime, Server Status, Station Status and Baseline Status.

| (mmVu LabTime - Gemini Navsoft Technologies | $-1018$                                    |                | Station Status - GNSSplus                 |                   |            |         |                 | $\Sigma$<br>$\blacksquare$<br>$\qquad \qquad \Box$ |
|---------------------------------------------|--------------------------------------------|----------------|-------------------------------------------|-------------------|------------|---------|-----------------|----------------------------------------------------|
| Graphic Viewer Animation About<br>Project   |                                            | ID             | Name                                      | <b>IP</b> Address |            | Port    | Rcv Mode Status |                                                    |
| 瞯                                           |                                            |                | 1111                                      | 0.0.0.0           | $\Omega$   |         | LRS<br>D.       | $\overline{\phantom{0}}$                           |
|                                             |                                            | $\overline{2}$ | 2222                                      | 0.0.0.0           | $\circ$    |         | LRS<br>D        | $\qquad \qquad -$                                  |
|                                             |                                            | 3              | 3333                                      | 0.0.0.0           | 0          |         | D<br>Mon        | --                                                 |
|                                             | Monitoring                                 | 4              | 4444                                      | 0.0.0.0           | 0          |         | D<br>Mon        |                                                    |
|                                             |                                            | 5              | 5555                                      | 0.0.0.0           | $\circ$    |         | D<br>Mon        |                                                    |
| mmVu'<br>LabTime                            |                                            | 6              | 6666                                      | 0.0.0.0           | $\circ$    |         | D<br>Mon        |                                                    |
| <b>Precision Position Monitoring</b>        | Settings                                   |                |                                           |                   |            |         |                 |                                                    |
| © 2012 Gemini Navsoft Technologies Inc.     | <b>Stations</b>                            |                | $\sqrt{6}$<br>Active/Total<br>$ 0\rangle$ |                   |            |         | <b>GPS</b> Time |                                                    |
|                                             | <b>Baselines</b>                           |                | Baseline Status - GNSSplus                |                   |            |         |                 | $\Sigma$<br>$\Box$<br>$\Box$                       |
|                                             |                                            | ID             | Reference                                 | Monitored         | Type       | Rcv     | Mode            | Status                                             |
|                                             | Engine                                     | $1 - 3$        | 1111                                      | 3333              | <b>MBL</b> | $D - D$ | Enabled         | --                                                 |
|                                             |                                            | $1 - 4$        | 1111                                      | 4444              | <b>MBL</b> | $D-D$   | Enabled         | $-$                                                |
|                                             |                                            | $1 - 5$        | 1111                                      | 5555              | <b>MBL</b> | $D-D$   | Enabled         | --                                                 |
| <b>BE</b> Server Status - GNSSplus          | $\Box$<br>$\Sigma$<br>$\qquad \qquad \Box$ | $1 - 6$        | 1111                                      | 6666              | <b>MBL</b> | $D-D$   | Enabled         | --                                                 |
|                                             |                                            | $2 - 3$        | 2222                                      | 3333              | <b>MBL</b> | $D-D$   | Enabled         | --                                                 |
| 24 Jun 13 15:49:57 - mmVu LabTime login     |                                            | $2 - 4$        | 2222                                      | 4444              | MBL        | $D-D$   | Enabled         |                                                    |
|                                             |                                            | $2 - 5$        | 2222                                      | 5555              | <b>MBL</b> | $D-D$   | Enabled         |                                                    |
|                                             |                                            | $2 - 6$        | 2222                                      | 6666              | <b>MBL</b> | $D-D$   | Enabled         |                                                    |
|                                             |                                            |                | Active/Enabled<br>$\mathbf{0}$            | 8                 |            |         |                 | $\nabla$ Show diabled baselines                    |

Figure 1: mmVu® LabTime layout

## <span id="page-8-1"></span>**3.1 mmVu® LabTime Window**

As shown in [Figure](#page-9-1) 2, the mmVu® LabTime window is the main window of mmVu® LabTime software. The menu system is used to access the utilities for project registration, graphic viewer, and license information (see Section *4. mmVu® [LabTime](#page-14-1) Menus*). The utilities associated with user actions are activated through the button system (see Section *5. mmVu® [LabTime](#page-18-1) Buttons*).

<span id="page-9-0"></span>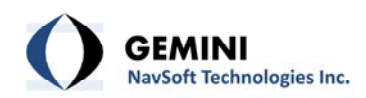

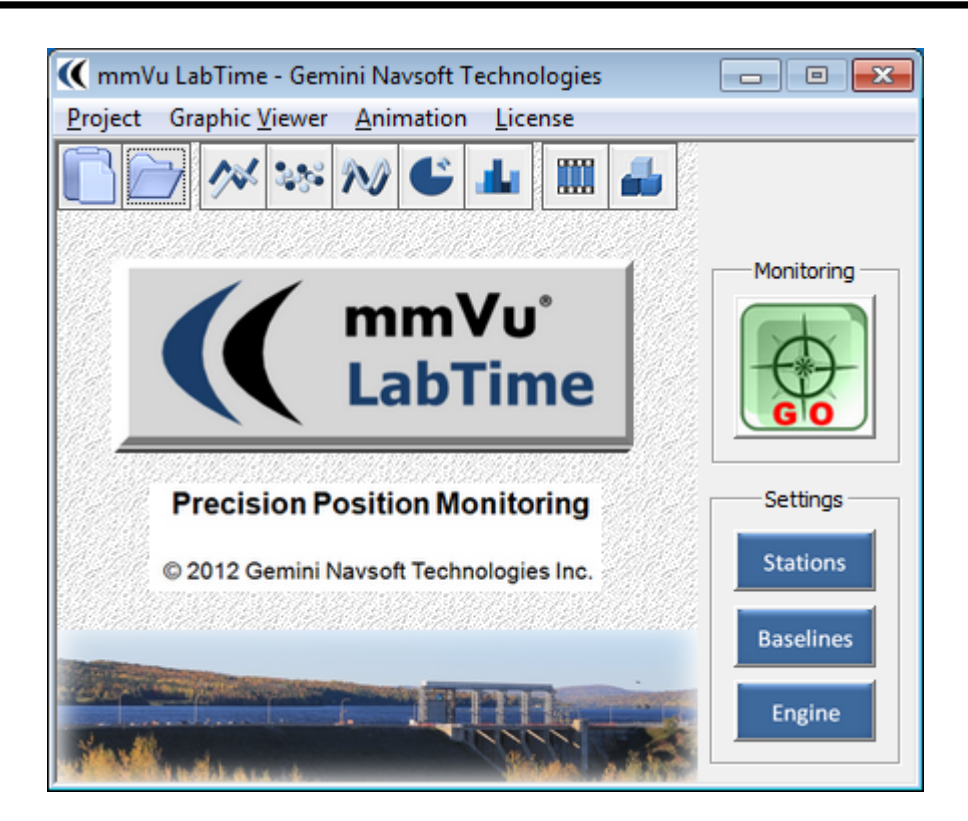

Figure 2: mmVu® LabTime window

## <span id="page-9-1"></span>**3.2 Server Status Window**

The Server Status window displays main activities on the mmVu LabTime processing computer such as baseline solution information, and user actions on the Server as shown in [Figure](#page-9-2) 3. This information is logged in the Server database.

<span id="page-9-2"></span>

| Server Status - Russia Dam 01                                                                                                    |  |
|----------------------------------------------------------------------------------------------------|--|
| 04 Jul 12 14:54:18 - IP assignment logout<br>04 Jul 12 14:54:18 - Baseline assignment login<br>04 Jul 12 14:54:31 - IP assignment logout<br>04 Jul 12 14:54:31 - Baseline assignment logout<br>04 Jul 12 14:54:31 - Engine settings login<br>04 Jul 12 15:00:16 - Automatic Run Setting login<br>04 Jul 12 15:00:38 - Automatic Run Setting logout<br>04 Jul 12 15:00:46 - Engine settings logout |  |

Figure 3: Server Status window

<span id="page-10-0"></span>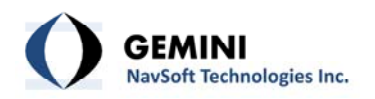

## **3.3 Station Status Window**

The Station represents a GPS receiver/antenna that is used for recording GPS data at a geographical location of interest. [Figure](#page-10-1) 4 illustrates status information of Stations.

|    | <b>Station Status - GNSSplus</b> |                   |      |                 |     | ▣               | $\sum$ |
|----|----------------------------------|-------------------|------|-----------------|-----|-----------------|--------|
| ID | Name                             | <b>IP Address</b> | Port |                 |     | Rcv Mode Status |        |
| 1  | 1111                             | 0.0.0.0           | 0    | D               | LRS |                 |        |
| 2  | 2222                             | 0.0.0.0           | ٥    | D               | LRS |                 |        |
| 3  | 3333                             | 0.0.0.0           | ٥    | D               | Mon |                 |        |
| 4  | 4444                             | 0.0.0.0           | ٥    | D               | Mon |                 |        |
| 5  | 5555                             | 0.0.0.0           | ٥    | D               | Mon |                 |        |
| 6  | 6666                             | 0.0.0.0           | ٥    | D               | Mon |                 |        |
|    |                                  |                   |      |                 |     |                 |        |
|    | Active/Total<br>0                | 6                 |      | <b>GPS</b> Time |     |                 |        |

Figure 4: Base Station Status

- <span id="page-10-1"></span>− **ID**: Unique Station identifier.
- − **Name**: Station name.
- − **IP Address**: Unique Station Ethernet IP address (0.0.0.0 by default).
- − **Port**: Station Ethernet port number (0 by default).
- <span id="page-10-2"></span>− **Rcv:** Receiver type outlined in [Table](#page-10-2) 1

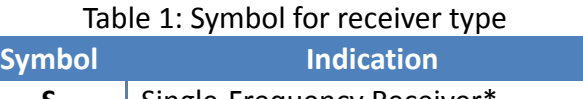

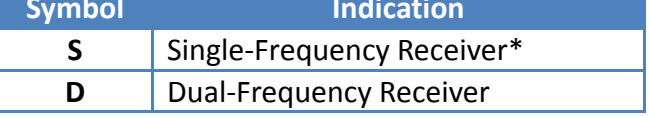

\* Option is available in mmVu® LabCue and mmVu® LabSync.

<span id="page-10-3"></span>− **Mode**: Type of Station outlined in [Table](#page-10-3) 2.

Table 2: Symbol for type of station

<span id="page-11-0"></span>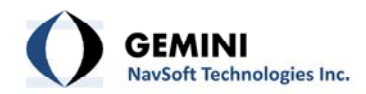

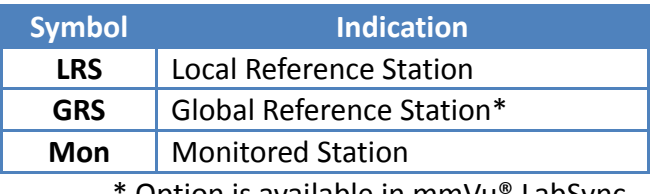

Option is available in mmVu® LabSync.

<span id="page-11-1"></span>− **Status**: Indicates the status of the Station receiver using the symbols outlined in [Table](#page-11-1) 3.

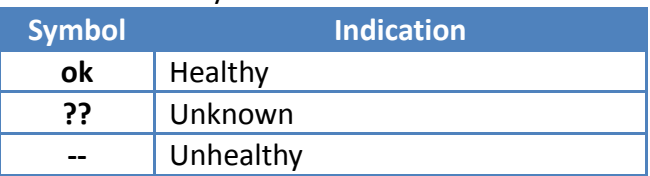

Table 3: Symbol for status indication

- − **Active**: Number of active Stations.
- − **Total**: Number of Stations registered.
- − **GPS Time**: GPS Time in seconds at a given epoch.

### **3.4 Baseline Status Window**

[Figure](#page-12-0) 5 shows the status of Baseline. When the mmVu® LabTime runs a project, it calls a series of the mmVu® Engines and assigns the copied Engines to the corresponding Baselines.

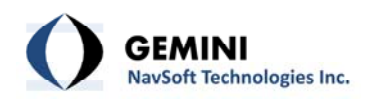

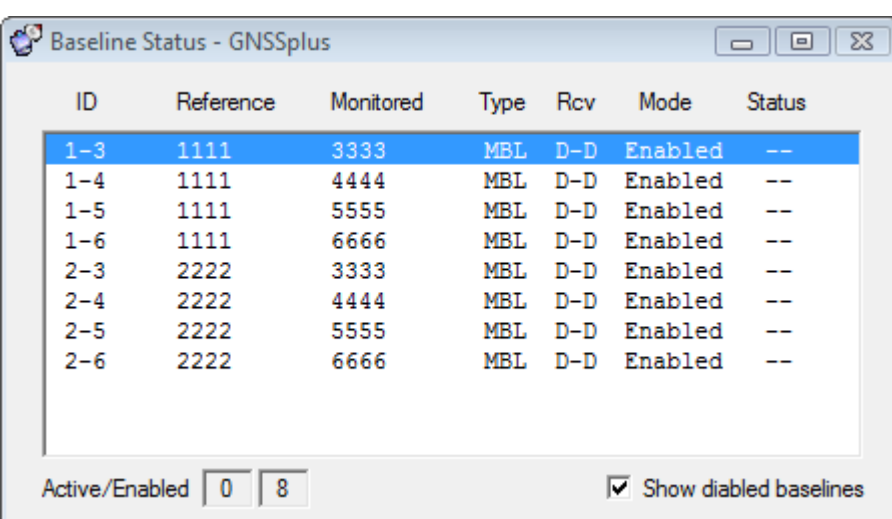

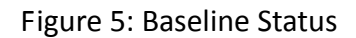

- <span id="page-12-0"></span>− **ID**: Unique baseline identifier.
- − **Reference**: Reference Station name.
- − **Monitored**: Monitored Station name.
- <span id="page-12-1"></span>− **Type:** Type of baseline outlined in [Table](#page-12-1) 4.

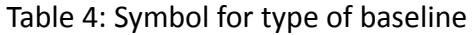

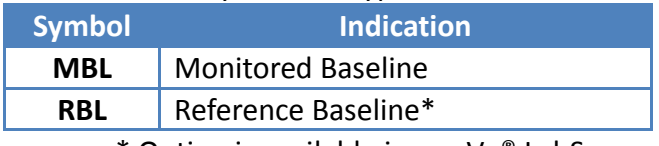

\* Option is available in mmVu® LabSync.

<span id="page-12-2"></span>− **Rcv:** Baseline receiver type outlined in [Table](#page-12-2) 5.

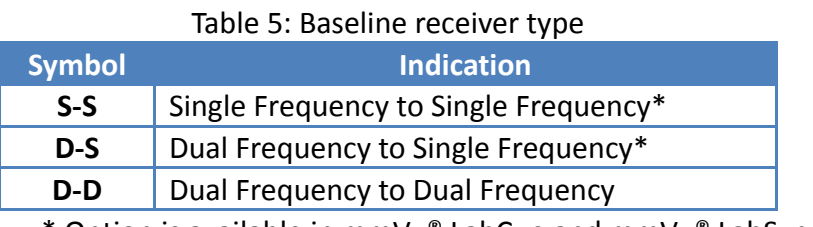

\* Option is available in mmVu® LabCue and mmVu® LabSync.

− **Mode**: Type of Baseline activation, "Enabled" or "Disabled".

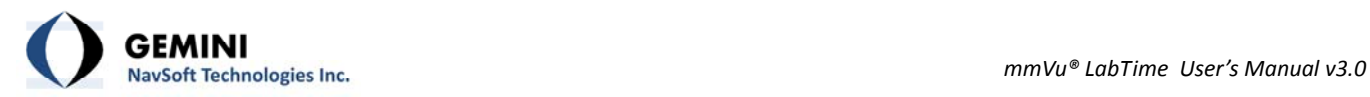

<span id="page-13-0"></span>− **Status**: Indicates the status of Baseline using the symbols outlined in [Table](#page-13-0) 6.

## Table 6: Symbol for status indication

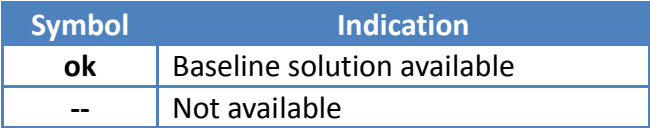

- − **Active**: Number of active Baselines.
- − **Enabled**: Number of Baselines enabled.
- − **Show disabled baselines**: Check to display the disabled Baselines.

<span id="page-14-0"></span>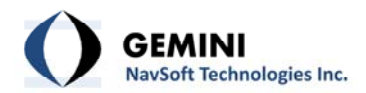

## **4. mmVu® LabTime Menus**

### <span id="page-14-1"></span>**4.1 Project Menu**

Project file utilities are located in the Project menu as illustrated in [Figure](#page-14-2) 6. When a new project is created, a project folder is created within the "Projects" folder of the install directory. Separate folders are created for each Station and for each Baseline for archiving data and results.

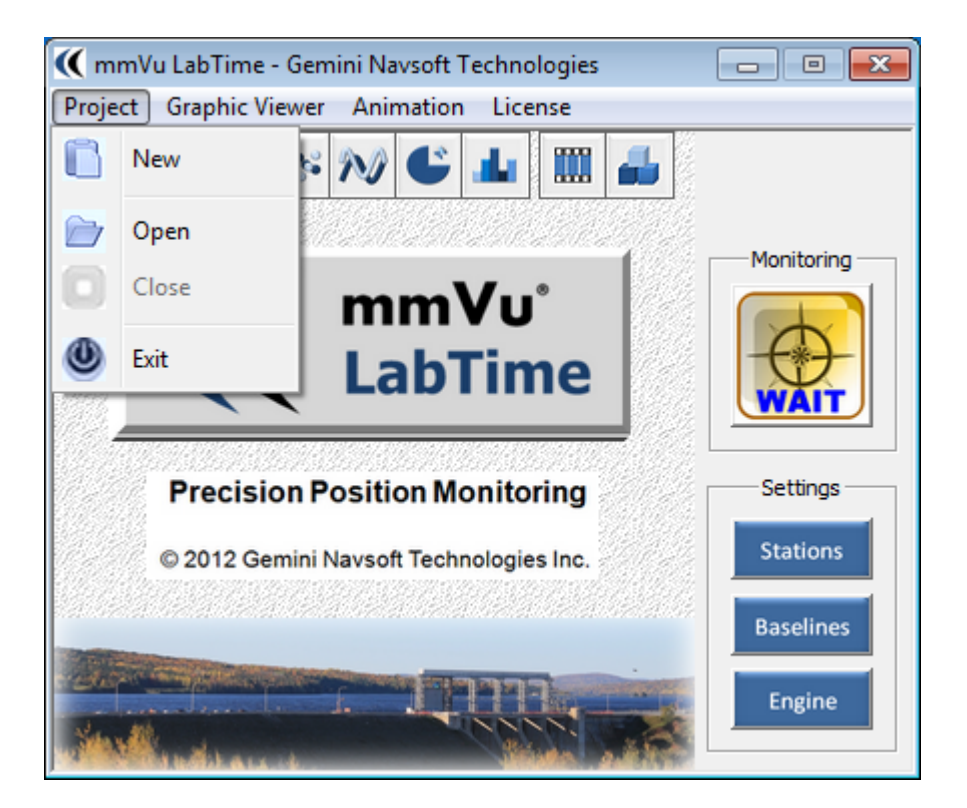

Figure 6: Project menu

## <span id="page-14-3"></span><span id="page-14-2"></span>**4.1.1 Project | New**

This menu allows users to create a new Project.

## <span id="page-14-4"></span>**4.1.2 Project | Open**

This menu allows users to access an existing Project.

<span id="page-15-0"></span>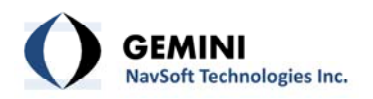

## **4.1.3 Project | Close**

This menu allows users to close an opened Project.

## **4.1.4 Project | Exit**

This menu allows users to shutdown the mmVu® LabTime.

#### **4.2 Graphic Viewer Menu**

The mmVu® Graphic Viewer has multiple tools to display high‐precision monitoring system results. Position Solutions and Residuals viewer utility is located in the Graphic Viewer menu as illustrated in [Figure](#page-15-1) 7. Graphic Viewer will be described in detail in *7. mmVu® [Graphic](#page-38-1) Viewer [Layout.](#page-38-1)*

<span id="page-15-1"></span>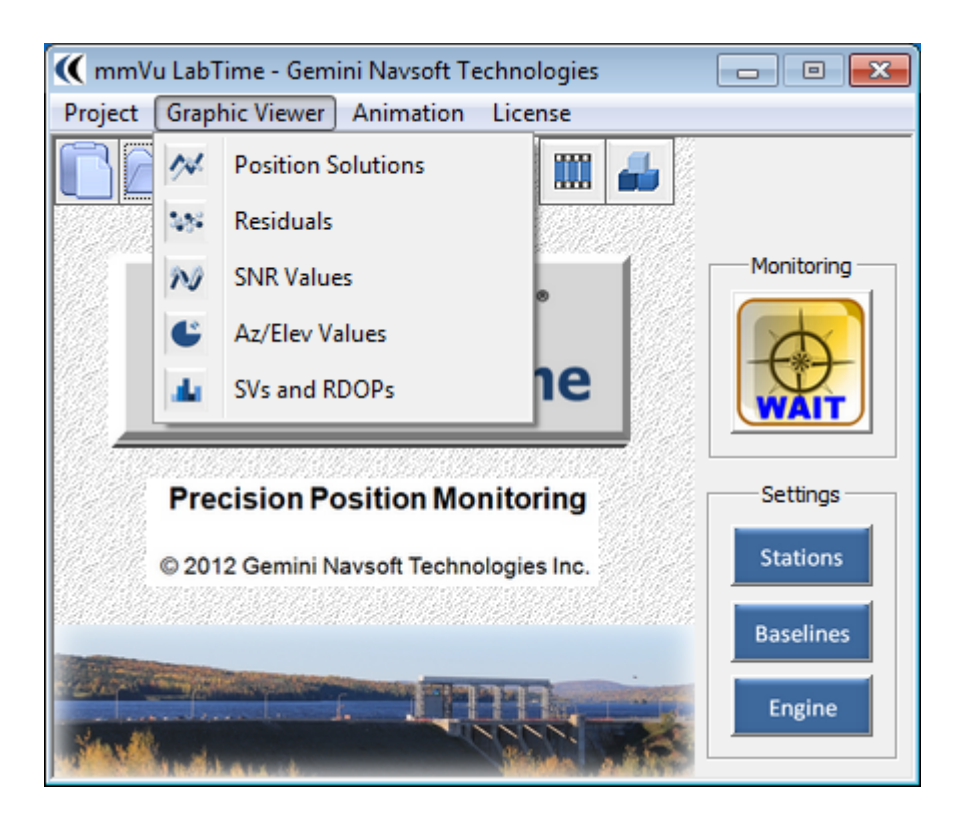

Figure 7: Graphic Viewer menu

<span id="page-16-0"></span>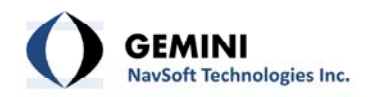

### **4.3 Animation Menu**

The mmVu® Animation has two distinct tools to display high‐precision monitoring system results ([Figure](#page-16-1) 8). Movie Production tool and 3D Visualization tool will be described in detail in *[6.](#page-33-1) mmVu® [Animation](#page-33-1)*.

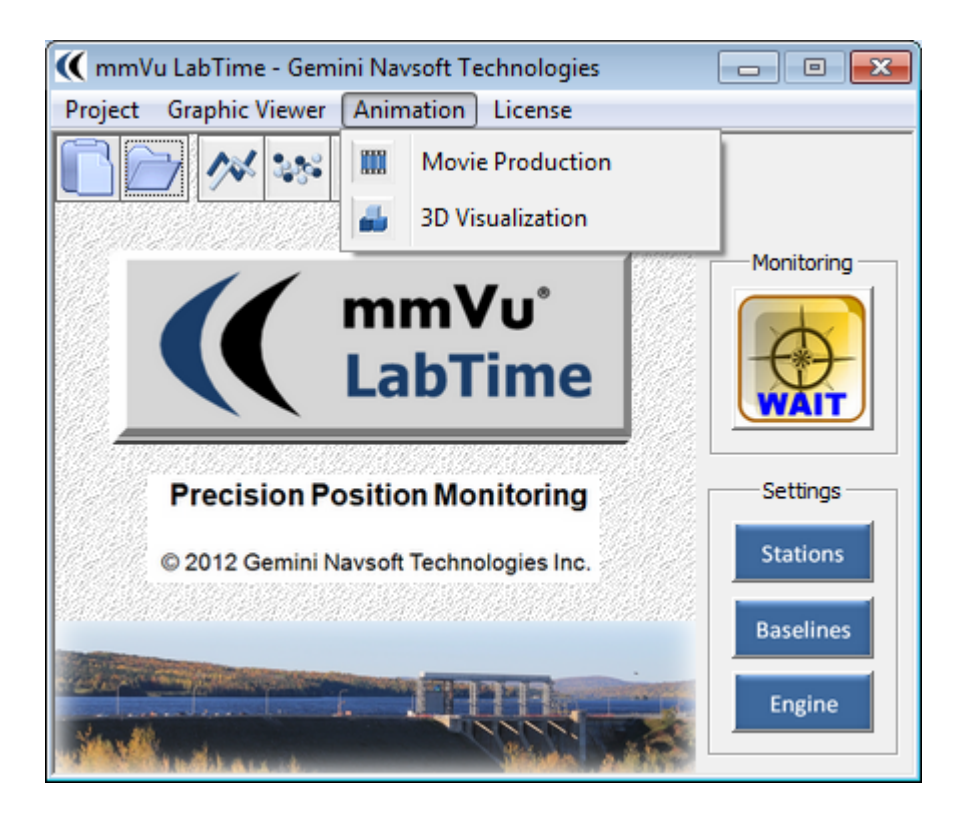

Figure 8: Animation Menu

#### <span id="page-16-1"></span>**4.4 License Menu**

mmVu® LabTime License information is located in the License menu as illustrated in [Figure](#page-17-0) 9. mmVu® LabTime opens About mmVu® information as illustrated in [Figure](#page-17-1) 10.

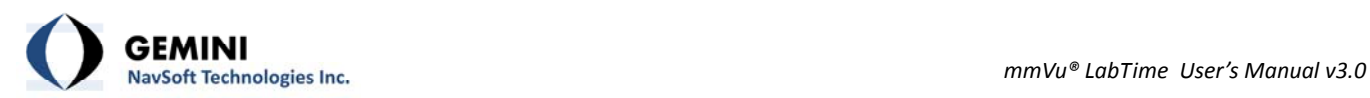

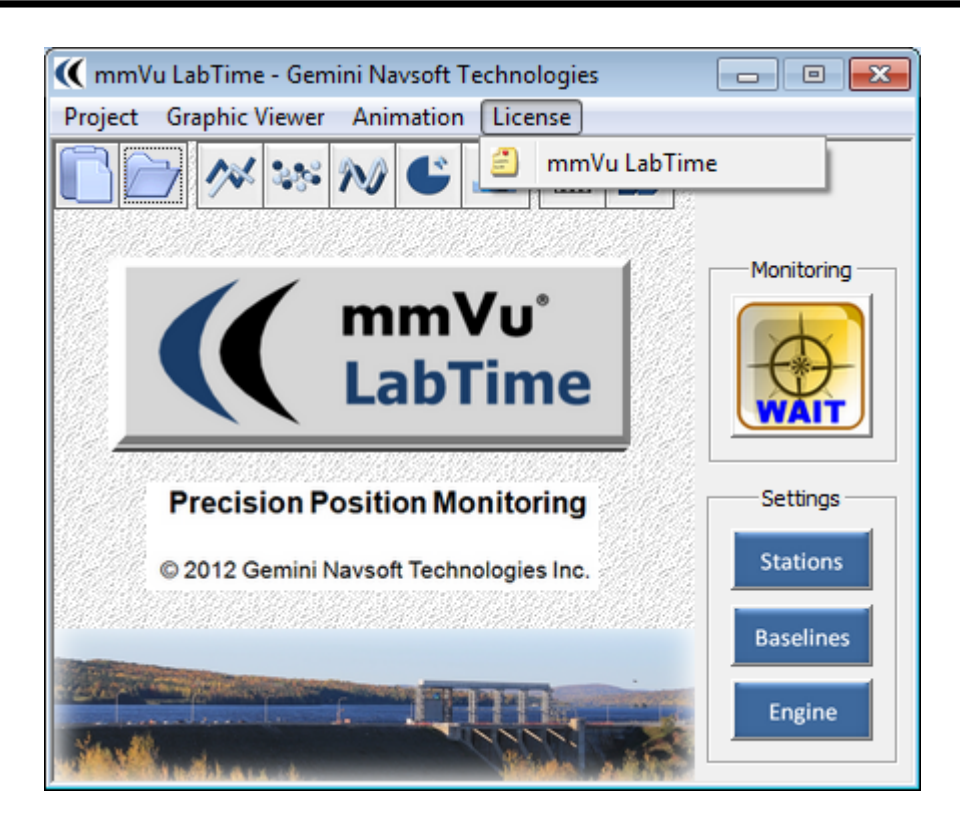

Figure 9: License Menu

<span id="page-17-0"></span>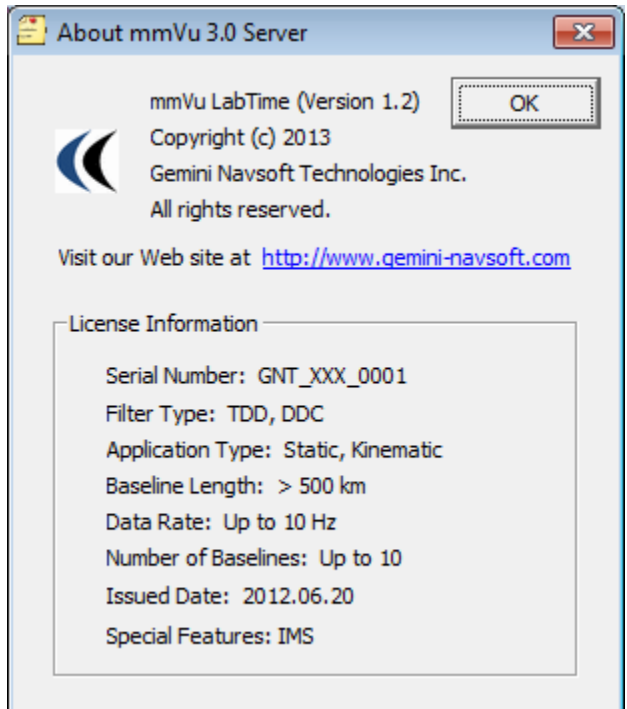

<span id="page-17-1"></span>Figure 10: mmVu® LabTime License information

<span id="page-18-0"></span>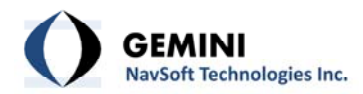

# **5. mmVu® LabTime Buttons**

<span id="page-18-1"></span>As illustrated in [Figure](#page-18-2) 11, the toolbar buttons, Monitoring and Settings utilities are accessed through the buttons on the mmVu® LabTime window. There are tooltips available on all mmVu® LabTime buttons.

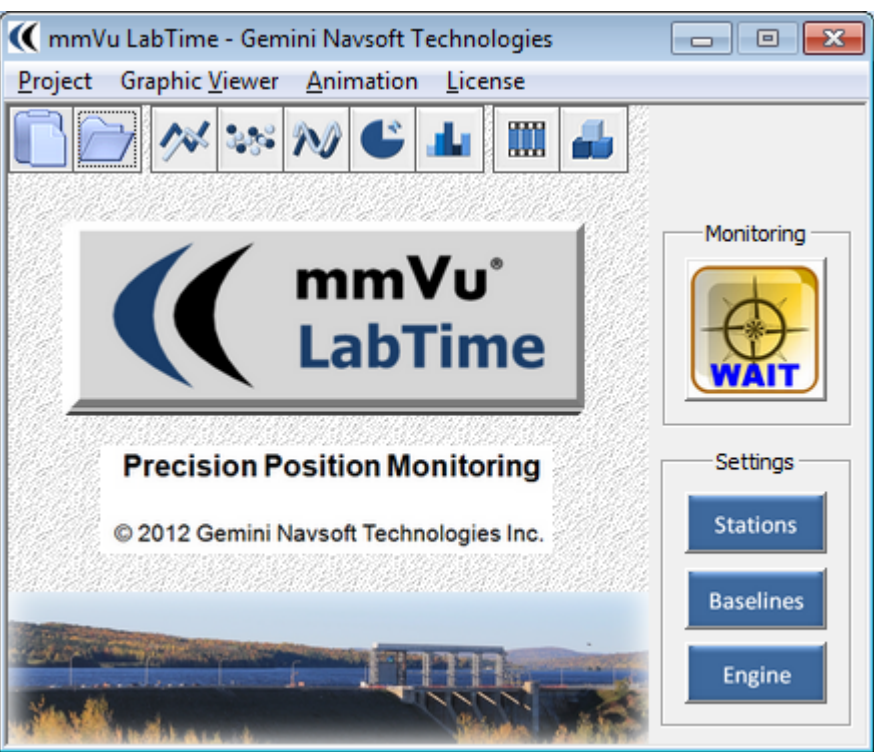

Figure 11: Buttons for user inputs and actions

<span id="page-18-2"></span>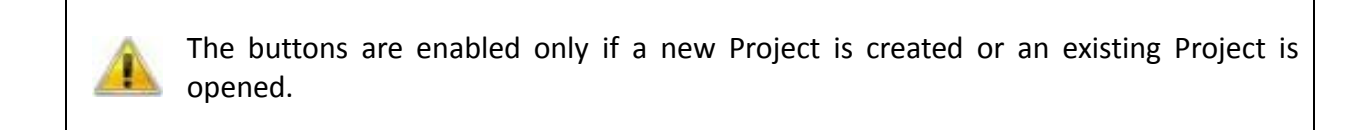

## **5.1 Settings | Toolbar Buttons**

<span id="page-19-0"></span>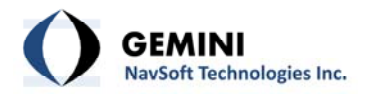

Toolbar buttons are illustrated on [Figure](#page-19-1) 12. Users can use toolbar buttons to Start a new project, Open an existing project, View positioning solutions (2D graphics), View residuals (2D graphics), View signal‐to‐noise ratio (CN0) values (2D graphics), View the elevation and azimuth of satellites (2D graphics), View the number of satellites and RDOP values (2D graphics), Create movies for position solutions, and 3D Visualization for position solutions.

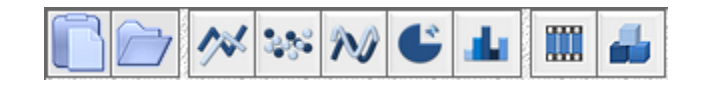

Figure 12: Toolbar Buttons

<span id="page-19-1"></span>Start a new project and Open an existing project toolbar buttons perform the same function as the items in mmVu® LabTime Menus described in Sections *4.1.1 [Project](#page-14-3) | New* and *[4.1.2](#page-14-4) [Project](#page-14-4) | Open* respectively.

View positioning solutions (2D graphics), View residuals (2D graphics), View signal‐to‐noise ratio (CN0) values (2D graphics), View the elevation and azimuth of satellites (2D graphics), and View the number of satellites and RDOP values (2D graphics) toolbar buttons perform the same function as the items in mmVu® LabTime Menus described in *Sections 7.1 Position [Solution](#page-38-2) [Viewer,](#page-38-2) 7.2 [Residual](#page-45-1) Viewer, 7.3 Signal‐to‐Noise‐Ratio Values [Viewer,](#page-50-1) 7.4 Azimuth and [Elevation](#page-51-1) Angle [Viewer](#page-51-1)*, and *7.4.2 Plot [Control](#page-52-1)*

*Azimuth and Elevation* Angle plot Plot Control is described in Section *7.2.2 Plot Control*.

## **7.4.3 Satellite Selection**

Azimuth and Elevation Angle plot Satellite Selection is described in Section *7.2.3 Satellite Selection*.

7.5 Number of Satellites and RDOP Viewer*.*

Create movies for position solutions and 3D Visualization for position solutions toolbar buttons perform the same function as the items in mmVu® LabTime Menus described in *6.1 [Movie](#page-33-2) [Production](#page-33-2)* and *6.2 3D [Visualization](#page-37-1)*.

## **5.2 Settings | Stations**

<span id="page-20-0"></span>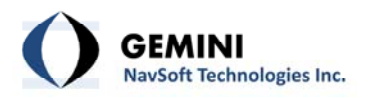

Station Settings allows users to select one of the registered Stations from the Station Database. It also allows users to Add or Delete Stations as illustrated in [Figure](#page-20-1) 13.

|    | <b>BE Station Settings - GNSSplus</b> |                   |      |            | $\parallel$ 83<br>▣ |
|----|---------------------------------------|-------------------|------|------------|---------------------|
| ID | Name                                  | <b>IP Address</b> | Port | Mode       |                     |
| 1  | 1111                                  | 0.0.0.0           | 0    | <b>LRS</b> | Add                 |
| 2  | 2222                                  | 0.0.0.0           | 0    | LRS        |                     |
| 3  | 3333                                  | 0.0.0.0           | ٥    | Mon        | <b>Delete</b>       |
| 4  | 4444                                  | 0.0.0.0           | 0    | Mon        |                     |
| 5  | 5555                                  | 0.0.0.0           | 0    | Mon        |                     |
| 6  | 6666                                  | 0.0.0.0           | n    | Mon        |                     |
|    |                                       |                   |      |            |                     |
|    |                                       |                   |      |            |                     |
|    |                                       |                   |      |            | Close               |
|    |                                       |                   |      |            |                     |

Figure 13: Station Settings window

<span id="page-20-1"></span>Station information is entered by selecting a Station from the list box. When a Station is selected, it will be highlighted in blue as illustrated in [Figure](#page-20-1) 13. The station must be properly configured using the tabs of the Station Properties as illustrated in [Figure](#page-21-1) 14, [Figure](#page-21-2) 15, [Figure](#page-23-0) 16 and [Figure](#page-25-1) 18 so that data can be received.

## **5.2.1 Settings | Stations | Identifier**

The following identifiers can be entered for each station ([Figure](#page-21-1) 14):

- − **Station Type**: Select **Local Reference** if this station is to be a stable reference point from which the positions of other stations will be determined. Select **Monitored** if this station is to be monitored. Reference stations appear with "LRS" in the Station Status window, monitored stations appear with "Mon". **Global Reference** option is used in mmVu® LabSync.
- − **Station ID**: Unique software generated station identifier.
- − **Station Name**: Unique station name.
- − **Station Number**: Unique station identifier.
- − **Description**: Description of station particulars.

<span id="page-21-0"></span>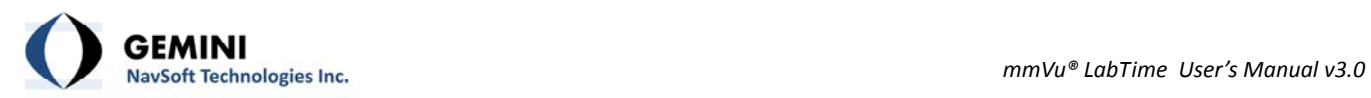

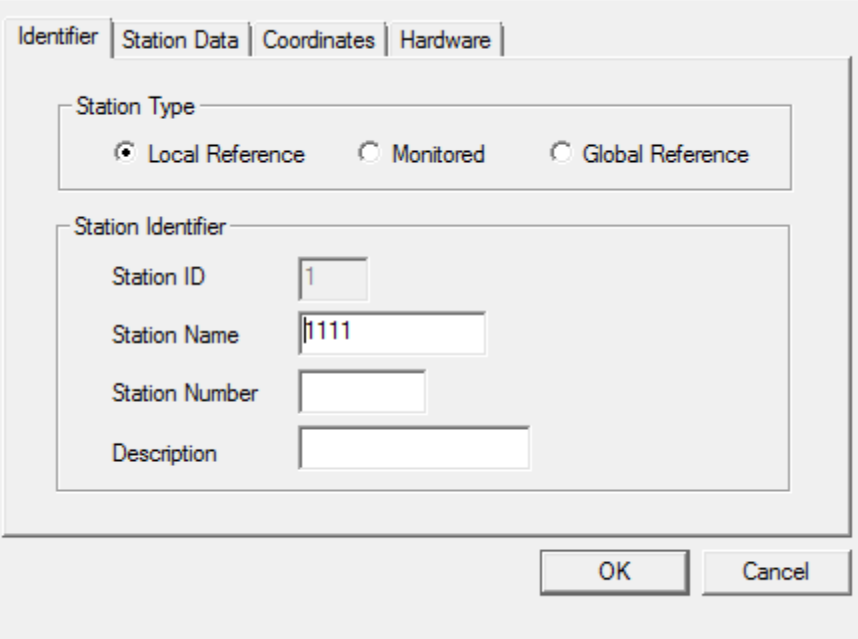

Figure 14: Station Properties – Identifier

## <span id="page-21-3"></span><span id="page-21-1"></span>**5.2.2 Settings | Stations | Station Data**

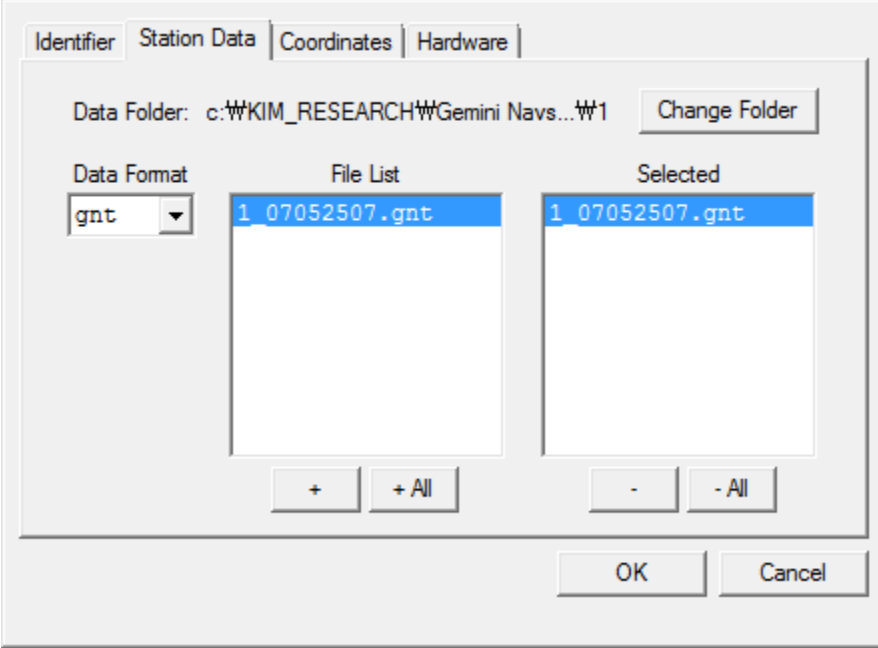

<span id="page-21-2"></span>Figure 15: Station Properties – Station Data

<span id="page-22-0"></span>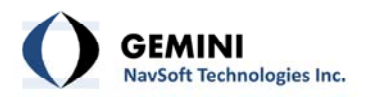

mmVu® LabTime allows user to select a folder where station data is located. The user must first select the data format of the source of the GPS data ([Figure](#page-21-2) 15).

- − **Change Folder**: Allows user to select folder where station data is located.
- − **Data Format**: Format of the GPS data output by the receiver. Currently Javad JPS, NovAtel OEM4, 5 and 6 data logs, RINEX and gnt data formats are supported. Navcom, RTCM v3 and NTRIP Client format are supported for users who look for customized solutions.
- − **+**: Allows users to select one file at the time.
- − **+ All**: Allows users to select all files from a directory.
- − **‐**: Allows users to deselect one file at the time.
- − **‐ All**: Allows users to deselect all files from a directory.

When processing RINEX files a special attention has to be paid to the directory structure where RINEX files are located:

- 1. RINEX observation (\*.YYo) and navigation ( \*.YYn) files should be placed in the same directory. RINEX observation and navigation files for a specific station should have the same name.
- 2. Make sure that the station name in the station identifier matches the first four letters in the RINEX station observation files. If necessary fill up the gaps to four letters. If the station name in the RINEX file is shorter than 4 characters, use "\_" character in station name in the mmVu LabTime to fill up the missing characters.
- 3. Check if the observation interval in the RINEX observation file header matches the observation interval in Section 5.2.4 Settings | Stations | [Hardware](#page-24-1).

## **5.2.3 Settings | Stations | Coordinates**

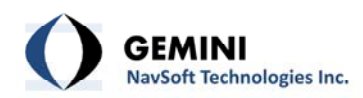

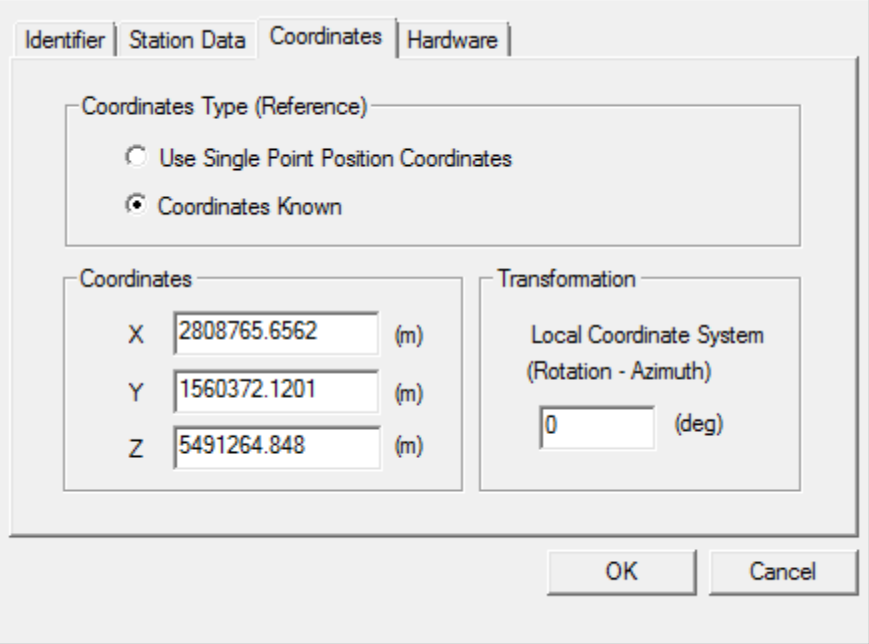

Figure 16: Station Properties – Coordinates

<span id="page-23-0"></span>mmVu® LabTime requires known Coordinates for 'Reference' stations ([Figure](#page-21-1) 14). Select 'Coordinates Known' ([Figure](#page-23-0) 16) if the coordinates for the station are already known from a previous survey (WGS84 values). Select 'Use Single Point Position (SPP) Coordinates' if initial estimates are unavailable. The accuracy of the SPP solution is at best meter level. This will be sufficient for relative positioning. However, if the output coordinate values from this software are to be used in combination with other software for analysis, it is important that reference station coordinates correspond with other coordinate values in the network. If a station is selected as a 'Reference' station, its coordinates will be treated as fixed. For "Monitored" stations, Coordinates input will be disabled by the mmVu® LabTime.

- − **Use Single Point Position Coordinates**: WGS84 coordinates are not known for this station, so generate a Single Point Position estimate.
- − **Coordinates Known**: WGS84 coordinates are known for this stations antenna location, so use them. If the WGS84 coordinates are known and you select "Use Single Point Position Coordinates" a confirmation stating "Changing the Coordinates Known status of a Station will result in a loss of any stored results for Baselines using this Station" will appear [\(Figure](#page-24-2) 17).

<span id="page-24-0"></span>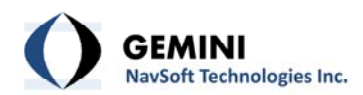

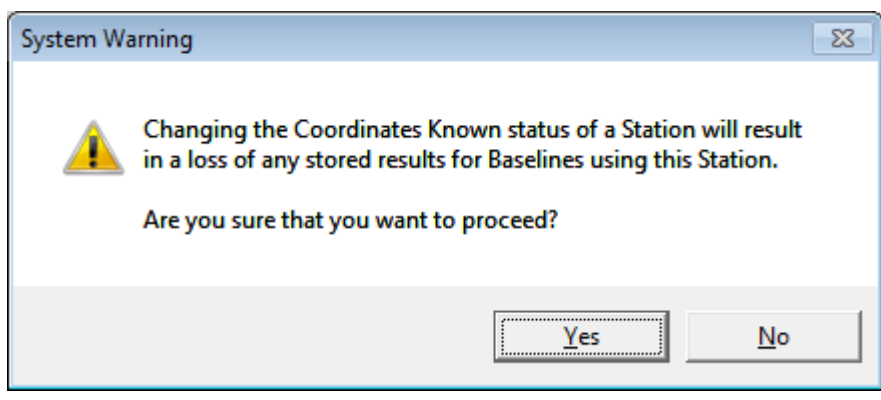

Figure 17: Use a Single Point Position Coordinates confirmation.

- <span id="page-24-2"></span>− **X, Y, Z**: WGS84 coordinates.
- − **Transformations**: Allows users to align mmVu® local coordinate system output with an existing coordinate system. The rotation angle between Geodetic North and the north (or + Y) axis of the user's coordinate system can be input. All local coordinate output for this station will be rotated (when plotted) by this rotation angle. To avoid potential discontinuities in results, the solution output will not be rotated in the solution output file.

## <span id="page-24-1"></span>**5.2.4 Settings | Stations | Hardware**

mmVu® uses the manufacturer and model information for the GPS antenna and receiver to optimize the results. Specify the hardware being used at the station [\(Figure](#page-25-1) 18).

- − **Receiver**: Select the GPS receiver from the IGS receiver database. If no receiver is matched with the one to be used, select "IGS UNLISTED RCVR".
- − **Antenna**: Select the GPS antenna from the IGS antenna database. If no antenna is matched with the one to be used, select "IGS UNLISTED ANTENNA".
- − **Observation Type:** Select "L1 and L2". "L1 only" option is available in mmVu® LabCue and mmVu® LabSync.
- − **Observation Interval**: Sample rate of the GPS observations in seconds. mmVu® LabTime will allow the user to set the observation interval to the interval that was used to collect the data or to change the receiver sampling interval to any integer multiplier of that interval (i.e., re‐sampling).

<span id="page-25-0"></span>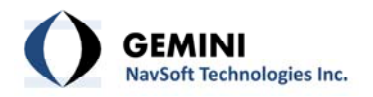

- − **Data Format**: Format of the GPS data output by the receiver as selected in Section *[5.2.2](#page-21-3) Settings | [Stations](#page-21-3) | Station Data*.
- − **Note**: The mmVu® LabTime informs users of the licensed data rate.

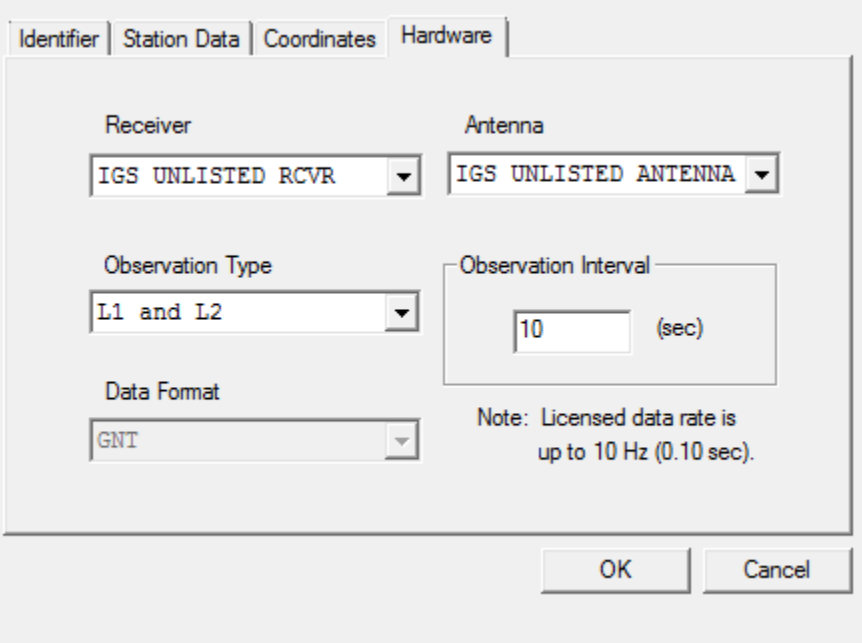

Figure 18: Station Properties – Hardware

<span id="page-25-1"></span>Users should be aware of that all user inputs in the Station Properties will not be updated and will be ignored if "OK" is not clicked or "Cancel" is clicked.

## **5.3 Settings | Baselines**

Baseline Settings allows users to enable or disable specific Baselines. Baseline information is accessed by selecting a Baseline from the list box. When a Baseline is selected, it will be highlighted in blue as illustrated in [Figure](#page-26-0) 19.

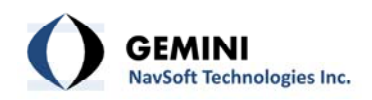

| ID                                 | Reference  | Monitored          | Type Rcv Mode                      |             |                    |                                |
|------------------------------------|------------|--------------------|------------------------------------|-------------|--------------------|--------------------------------|
| $1 - 3$<br>1111                    |            | 3333               | MBL D-D Enabled                    |             |                    | Activation                     |
| 1111<br>$1 - 4$                    |            | 4444               | MBL D-D Enabled                    |             |                    | $\odot$ Enable                 |
| $1 - 5$<br>1111                    |            | 5555               | MBL D-D Enabled                    |             |                    |                                |
| $1 - 6$<br>1111                    |            | 6666               | MBL D-D Enabled                    |             |                    | C Disable                      |
| $2 - 3$<br>2222                    |            | 3333               | MBL D-D Enabled                    |             |                    |                                |
| 2222<br>$2 - 4$                    |            | 4444               | MBL D-D Enabled                    |             |                    |                                |
| 2222<br>$2 - 5$<br>$2 - 6$<br>2222 |            | 5555<br>6666       | MBL D-D Enabled<br>MBL D-D Enabled |             |                    |                                |
|                                    |            |                    |                                    |             |                    | Summary                        |
|                                    |            |                    |                                    |             |                    | Enabled<br>-8                  |
|                                    |            |                    |                                    |             |                    |                                |
|                                    |            |                    |                                    |             |                    |                                |
| Tropospheric Delay Estimation      |            |                    |                                    |             |                    | Total<br>8<br>Elevation Cutoff |
| C Automatic                        |            | $\odot$ Enable     | C Disable                          |             |                    | (deg)<br>10.0                  |
| Reference                          |            |                    | Monitored                          |             |                    |                                |
| ID                                 |            | 1 (LRS, L1 and L2) | ID.                                |             |                    | 3 (L1 and L2)                  |
| Name                               | 1111       |                    | Name                               |             |                    | 3333                           |
| Peer IP                            | 0.0.0.0    |                    | Peer IP                            |             |                    | 0.0.0.0                        |
| Peer Port                          | 0          |                    |                                    | Peer Port   | o                  |                                |
| Data Format                        | <b>GNT</b> |                    |                                    | Data Format | <b>GNT</b>         |                                |
| Obs Interval                       | 10.00      |                    |                                    |             | Obs Interval 10.00 |                                |

Figure 19: Baseline Settings window

- <span id="page-26-0"></span>− **Activation**: Select "Enable" to activate the Baseline highlighted, "Disable" to deactivate.
- − **Summary**: Number of "Enabled" Baselines and total number of Baselines registered in a Project.
- − **Tropospheric Delay Estimation**: Select "Automatic" to make the software decide whether to use the Tropospheric Delay Estimation. The software enables the Tropospheric Delay Estimation for baselines longer than 10 km or if the height difference between the reference and the monitored station is larger than 50 m. Select "Enable" to always enable the Tropospheric Delay Estimation. Select "Disable" to always disable the Tropospheric Delay Estimation.

<span id="page-27-0"></span>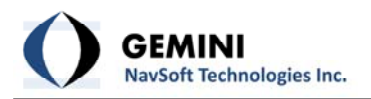

- − **Elevation Cutoff**: The default elevation cutoff angle is 10 degrees. Select a number between 0 degrees (no cutoff) and 90 degrees (complete cutoff).
- − **Reference**: "Reference" Station user input information.
- − **Monitored**: "Monitored" Station user input information.
- − **Note**: The mmVu® LabTime informs users of the licensed number of Baselines.

## **5.4 Settings | Engine**

To optimize positioning performance, mmVu® LabTime utilizes parallel processing techniques, including the Time‐Delayed Doppler (TDD) filter and the Double‐Differenced Carrier (DDC) filter ([Figure](#page-28-0) **20**). This unique technology is utilized to achieve mm level and sub‐mm trend analysis.

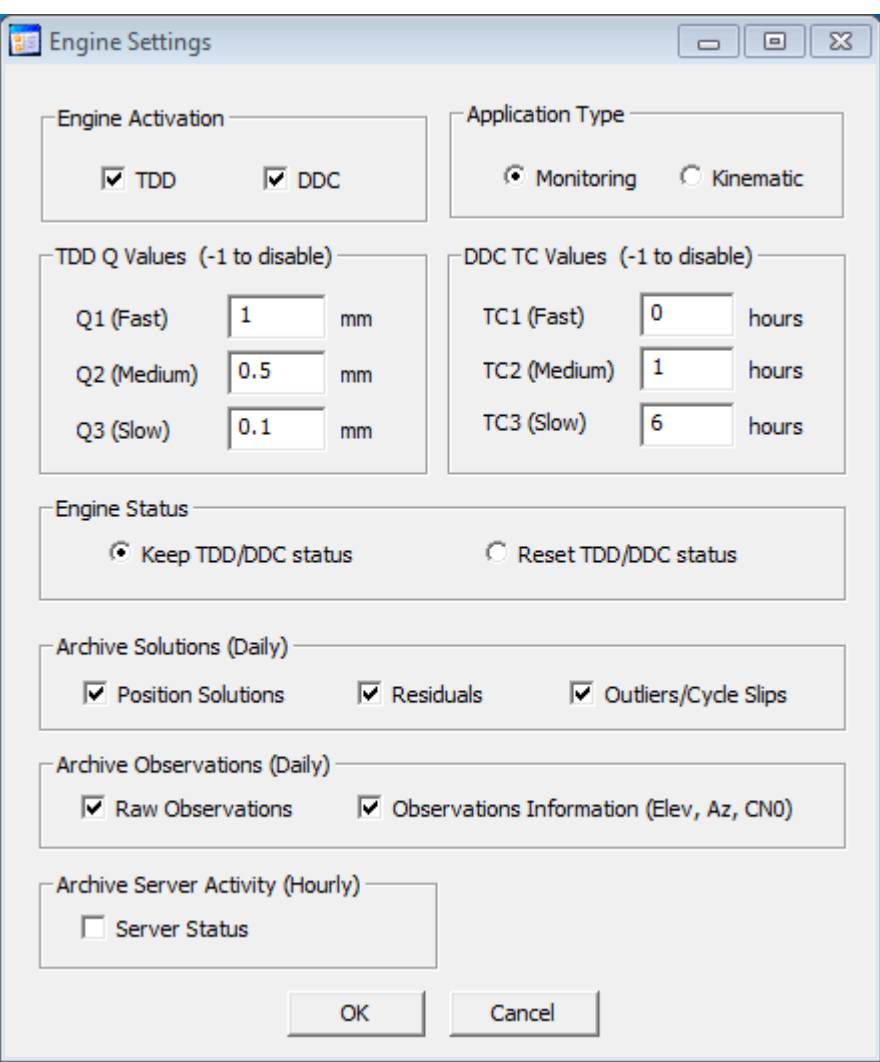

<span id="page-28-0"></span>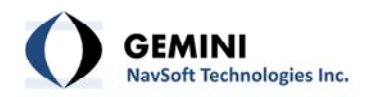

#### Figure 20: Engine Settings window

− **Engine Activation**: Select which type of processing engine to use.

**TDD**: Time‐Delayed Doppler filters **DDC**: Double‐Differenced Carrier‐phase filters

− **Application Type**: Select which type of application to use.

**Monitoring**: Static, monitoring applications **Kinematic**: RTK (real‐time kinematic) applications.

Depending on the License of mmVu® LabTime being used, specific type of Engine and Application will be automatically disabled unless a full license has been issued.

#### − **TDD Q Value**:

The Q value specifies the amount of uncertainty to add to the covariance matrix of the unknowns at each epoch of observations. The Q value should be based upon the anticipated rate of displacement of the monitored stations. Larger Q values allow the filter to respond more quickly to displacements, but results in greater uncertainty in the unknowns. See the Section *8.7 [Effect](#page-64-1) of Q Value* for an illustration of the impact of Q values.

To maximize the amount of information that can be obtained from the GPS data, mmVu® LabTime can calculate three, simultaneous, TDD filter solutions. This provides the user with different resolution vs. time options. The default Q values are:

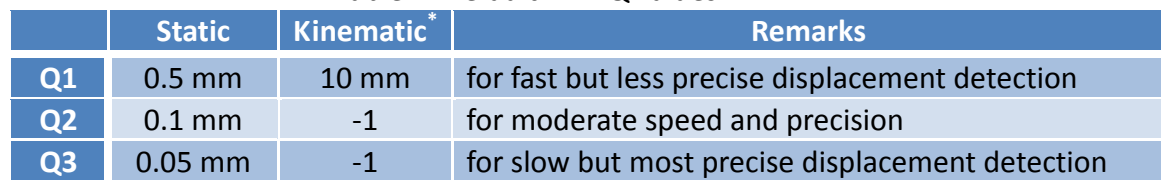

#### Table 7: Default TDD Q values

\* This option (i.e., a TDD kinematic filter) is not available for the current version (v1.0) of mmVu® LabTime.

The number of filters used will dictate the amount of output data that is generated and the amount of time required for processing. For large scale applications, it may be

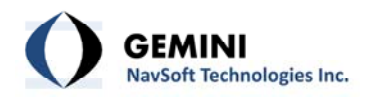

necessary to be selective in which Q values are employed. To disable any particular Q value, enter a value of ‐1.

#### − **DDC TC Values**:

The TC value used with DDC solutions specifies the period of time over which DDC solutions should be used in calculating filtered DDC solutions. Large TC values result in higher precision but slower filter response time and vice versa. See Section *8.8 [Effect](#page-64-2) of TC [Value](#page-64-2)* for an illustration of the impact of TC values.

To maximize the amount of information that can be obtained from the GPS data, mmVu® LabTime can calculate 3, simultaneous, DD low-pass filter solutions. This provides the user with different resolution vs. time options. The default TC values are:

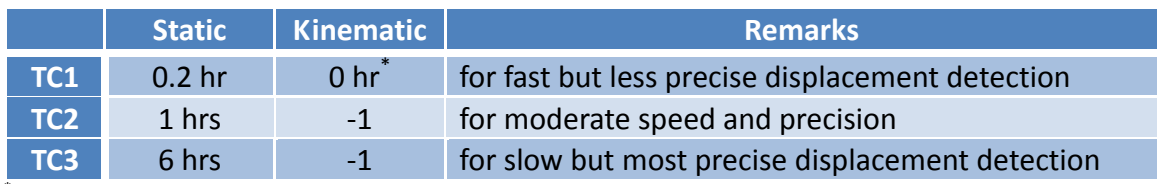

#### Table 8: Default DDC TC values

\* This option is available for the users who have an RTK license.

The number of filters used will dictate the amount of output data that is generated and the amount of time required for processing. For large scale applications, it may be necessary to be selective in which TC values are employed. To disable any particular TC value, enter a value of ‐1.

If one or more TDD Q values or DDC TC values gets assigned a new value, a particular filter or more filters get reinitialized.

- − **Engine Status**: Select "Keep TDD/DDC status" to keep the filter status. Select "Reset the TDD/DDC status" to reset the filter status. If you select "Reset the TDD/DDC status" the confirmation stating "Resetting TDD/DDC will result in a loss of any stored results for all Baselines registered in the project" will appear (
- − Figure **21**).

<span id="page-30-0"></span>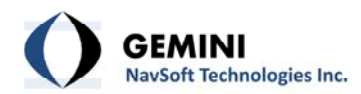

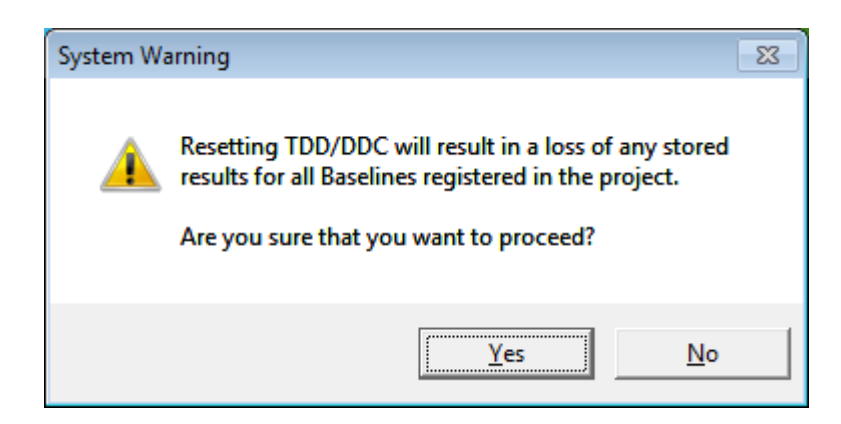

Figure 21: Reset the TDD/DDC status confirmation.

- − **Archive Solutions (Daily)**: Select which type of processing results to be saved.
- − **Archive Observations (Daily)**: Select which type of data to be saved.
- − **Archive Server Activity (Hourly)**: Select if Server status needs to be saved.

## **5.5 Monitoring**

<span id="page-30-1"></span>Once all stations have been added, Monitoring (processing) can begin. The Monitoring button outlined in [Table](#page-30-1) 9 gives access to these capabilities.

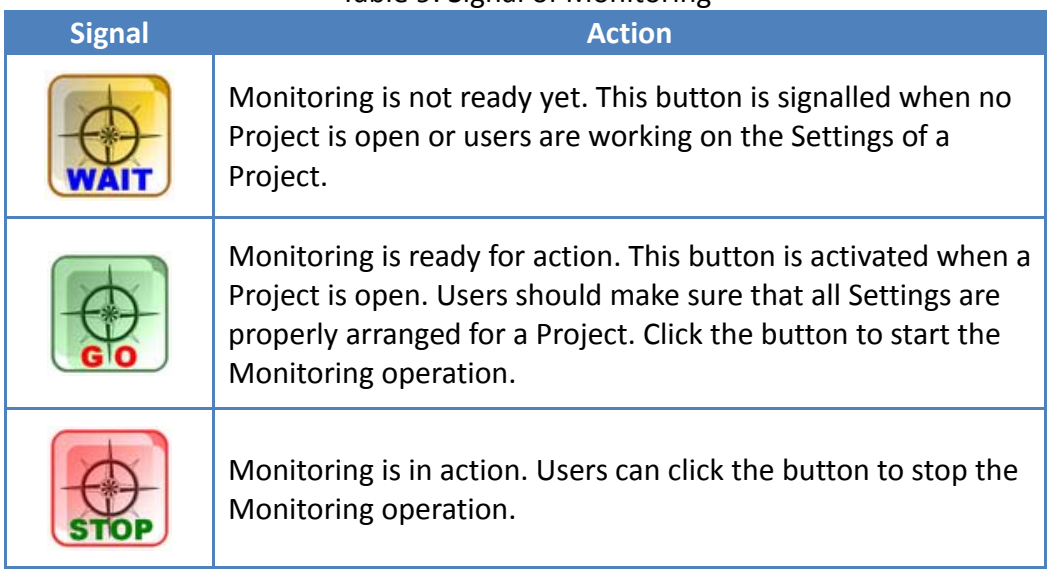

#### Table 9: Signal of Monitoring

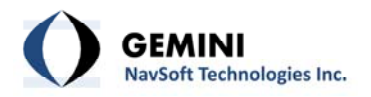

During the Monitoring operation, the mmVu® LabTime will update the status of Stations and Baselines every update cycle (by default, a 1 minute update cycle) as illustrated in [Figure](#page-31-0) 22. Users can easily identify which Stations and Baselines have problems.

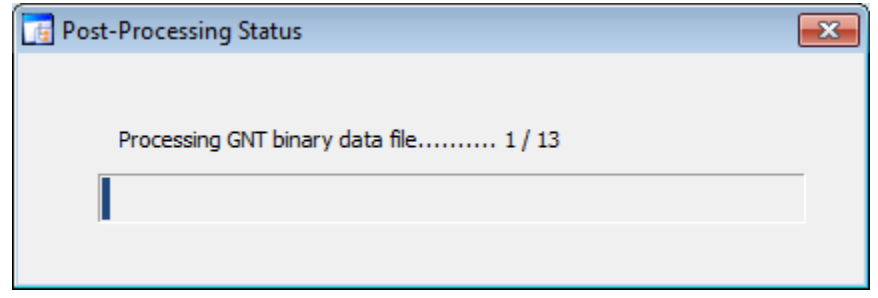

Figure 22: Status of Stations and Baselines in the Monitoring mode

<span id="page-31-0"></span>During the Monitoring operation, the Server Status window also shows the solutions of Baselines processed by the mmVu® Engine at the observation interval as illustrated in [Figure](#page-31-1) 23.

| Server Status - NovAtel                                                                                                    |   |
|----------------------------------------------------------------------------------------------------|---|
| 05 Jul 12 09:53:08 - Station ID0: connected at <127.0.0.1:49999:1><br>05 Jul 12 09:53:08 - Station ID0: connected at <127.0.0.1:49996:0>                                                         |   |
| 05 Jul 12 09:53:08 - Station ID0: connected at <127.0.0.1:50102:0><br>05 Jul 12 09:53:08 - Station ID1: connected at <127.0.0.1:9001:1>                                                          |   |
| 05 Jul 12 09:53:08 - Station ID2: connected at <127.0.0.1:9002:1><br>05 Jul 12 10:05:56 - BL1-2 (Type 3): E 0.367 N 0.092 U -0.005                                                               | Ξ |
| 05 Jul 12 10:05:56 - BL1-2 (Type 4): E 0.366 N 0.091 U -0.004<br>05 Jul 12 10:05:56 - BL1-2 (Type 5): E 0.366 N 0.091 U -0.004<br>003 Jul 12 10:05:56 - BL1-2 (Tyne 0): E 0.370 N 0.088 LL-0.003 |   |

Figure 23: Baseline solutions posted in the Server Status window

<span id="page-31-1"></span>When users click the Monitoring button, the mmVu® LabTime calls the mmVu® Engine as illustrated in [Figure](#page-32-0) 24. By default, the mmVu® Engine runs background and is invisible.

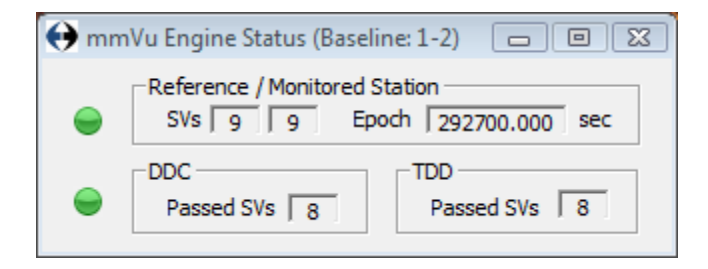

<span id="page-32-0"></span>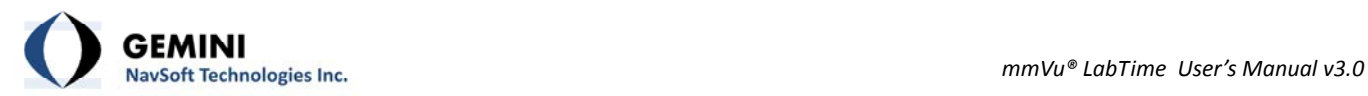

Figure 24: mmVu® Engine Status window (invisible)

<span id="page-33-0"></span>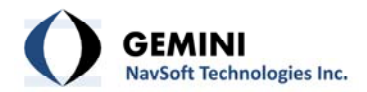

## **6. mmVu® Animation**

<span id="page-33-1"></span>The mmVu® Animation has two distinct tools to display high-precision monitoring system results. Movie Production tool and 3D Visualization tool will be described in detail in the following sections.

#### <span id="page-33-2"></span>**6.1 Movie Production**

The mmVu® Movie Production tool is designed to help the user to visualize the processed data.

#### **6.1.1 Video Codec Installation**

H.264/MPEG-4 AVC (Advanced Video Coding) is a standard for video compression, and is currently one of the most commonly used formats for the recording, compression, and distribution of high definition video (e.g., Vimeo, YouTube, iTunes, Adobe Flash Player and Microsoft Silverlight).

To enable movie production, users should install one (or all) of the following codecs as:

- x264 is a free software library for encoding video streams into the H.264/MPEG-4 AVC format. One of the best codecs by encoding quality. It has very user friendly predefined presets, as well as many adjustable encoding settings.
- DivX is a brand name of products created by DivX, Inc. This encoder is designed as a free sample application for DivX Plus HD compliant video encoding, and is a featureconstrained, for‐purpose application.
- XviD is a free video codec library following the MPEG-4 standard, specifically MPEG-4 Advanced Simple Profile (ASP). Its quality could be very close to or even higher than that of some commercial H.264 standard implementations.

You can find the codecs used in the mmVu® Movie Production tool at the following website: <http://www.fourcc.org/codecs.php> Select the codec you are looking for from the list, go to the downloads section on the codec site, download the codec, and follow the installation instructions. If you do not have the video codec properly installed on your computer, the software will return one of the following error messages (see [Figure](#page-34-1) 25, [Figure](#page-34-2) 26, [Figure](#page-34-3) 27).

<span id="page-34-0"></span>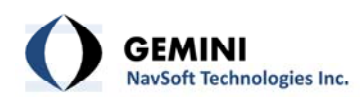

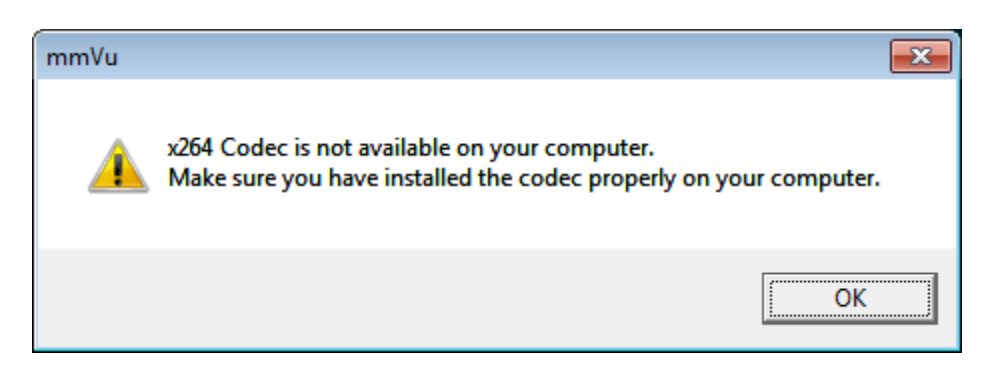

Figure 25: x264 Codec error message.

<span id="page-34-1"></span>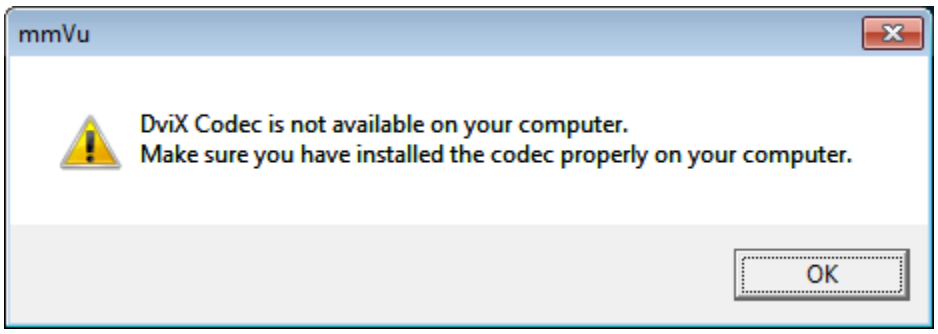

Figure 26: DviX Codec error massage.

<span id="page-34-2"></span>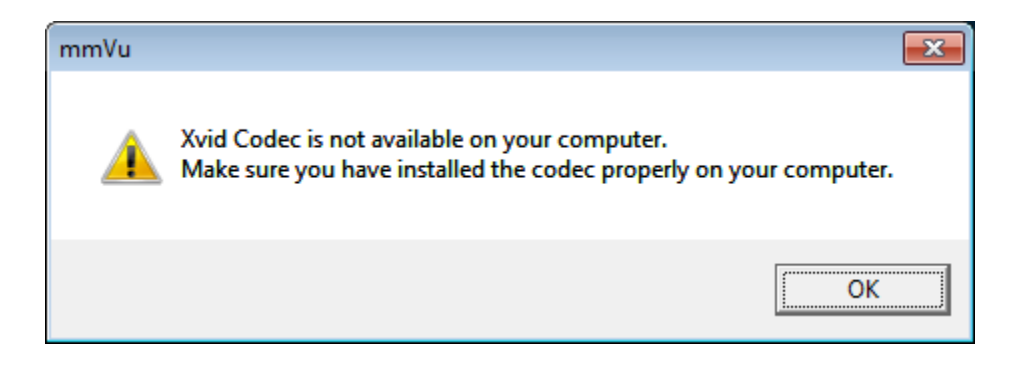

Figure 27: Xvid Codec error message.

## <span id="page-34-3"></span>**6.1.2 Create Movie**

To activate a movie production select Animation | Movie Production item from the menu or press the "Create movies for position solutions" toolbar icon. Please note that you have to have an open project to activate this function. Once the Solution Movie Production panel opens

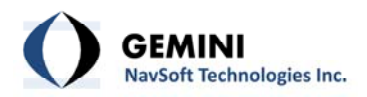

(see [Figure](#page-35-0) 28) you select the file, you would like to create a movie for and press the Plot Preview. The File Control and Plot Control will be described in section 7.1.1 File [Control](#page-39-1) and section 7.2.2 Plot [Control](#page-46-1) respectively. Once the Plot Preview is finished the software is ready for movie production. The Movie Production can be started by pressing "Create Movie" button.

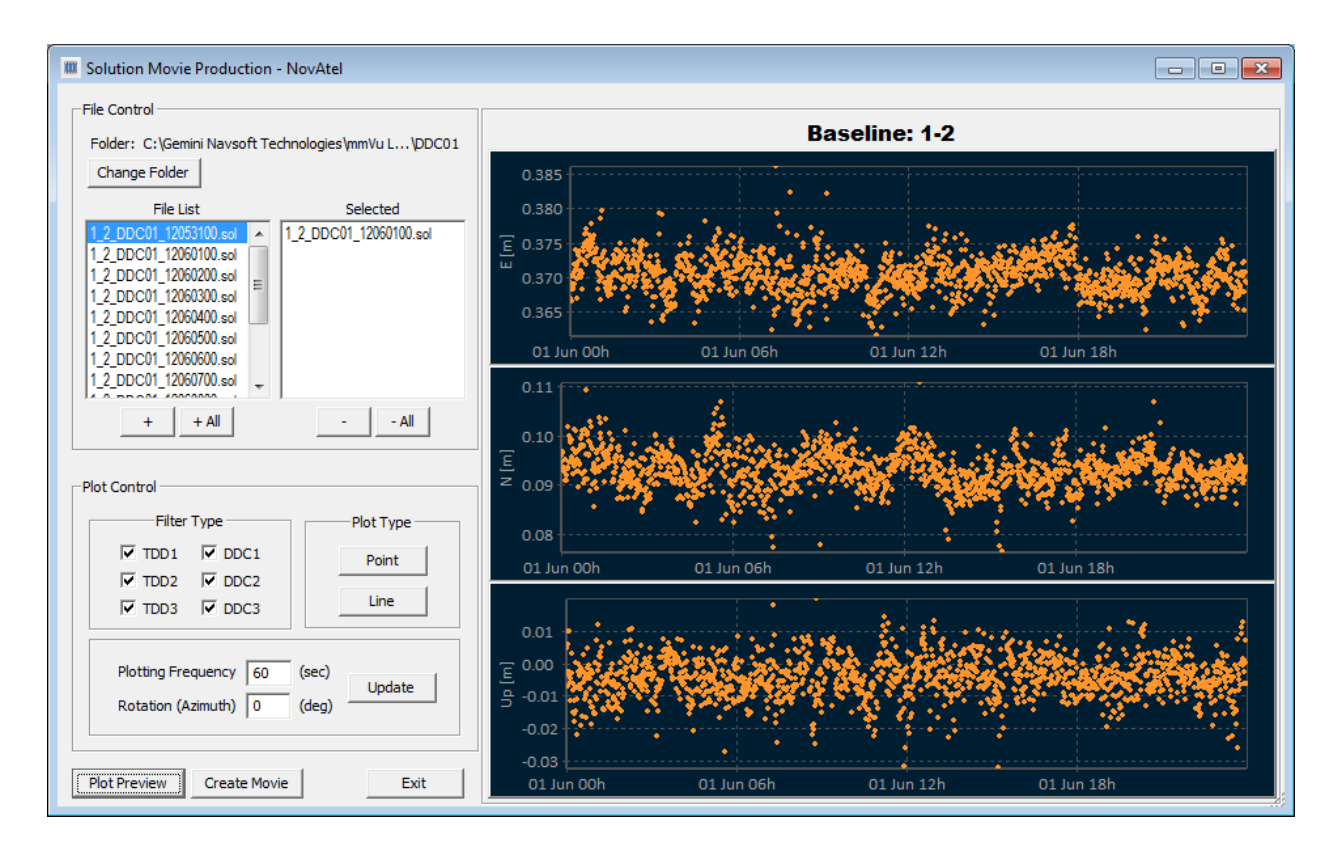

Figure 28: Solution Movie Production layout.

<span id="page-35-0"></span>The movie production starts with the AVI Movie File information and control window (see [Figure](#page-36-0) 29). The user can select the supporting codec and frame rate in frames per second. Maximum number of frames per second (fps) is 30.

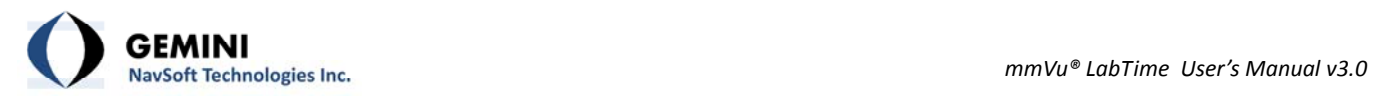

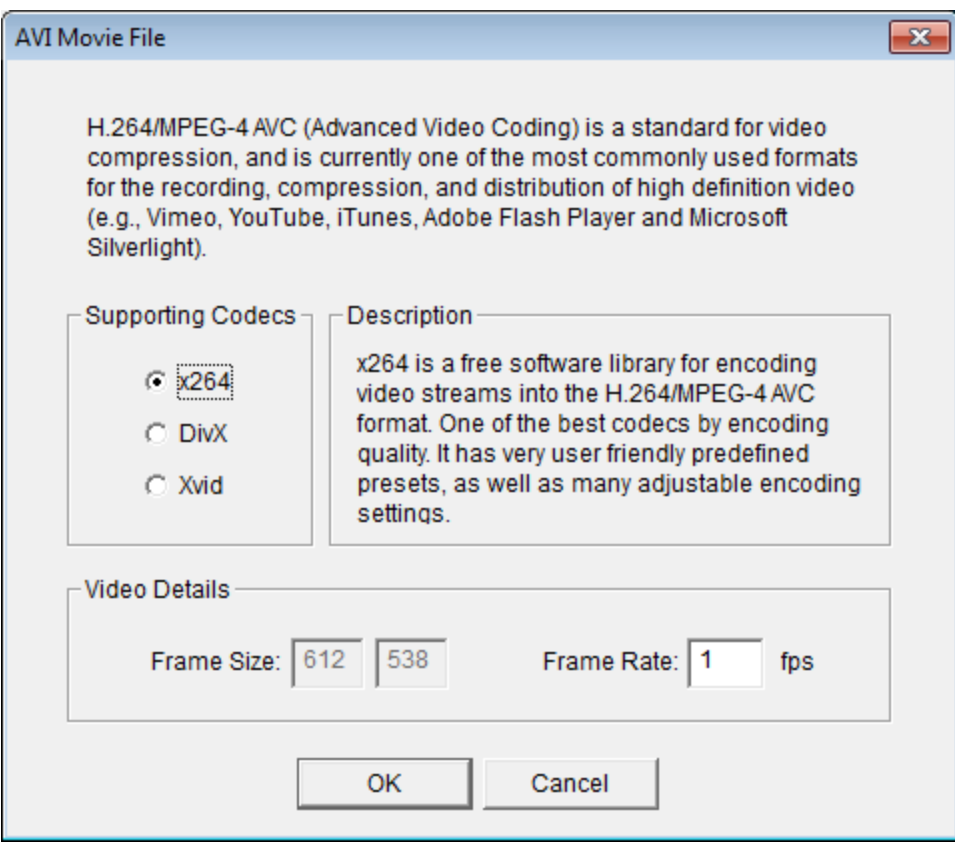

Figure 29: AVI Movie File information and control window.

<span id="page-36-0"></span>Once you have selected all movie file settings, you can press OK and the Movie Files window will appear (see [Figure](#page-37-2) 30).

<span id="page-37-0"></span>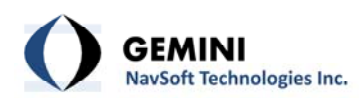

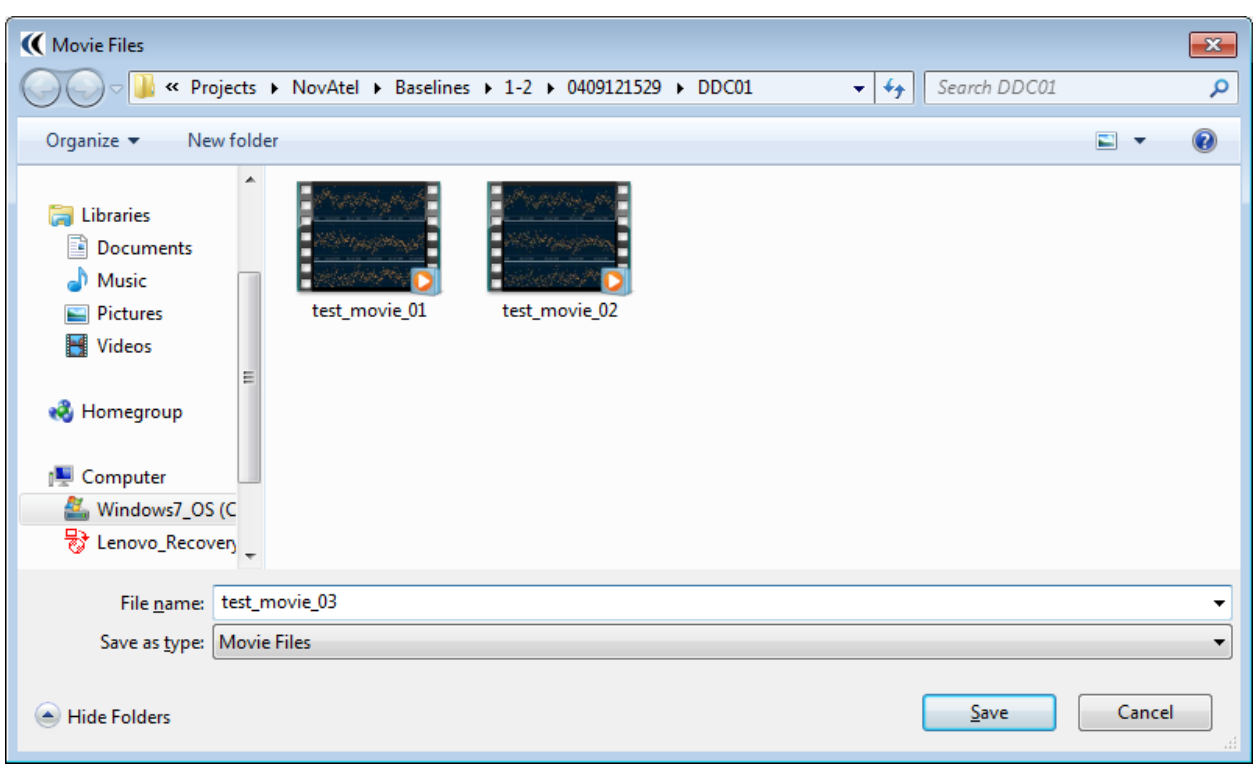

Figure 30: Movie Files

<span id="page-37-2"></span>You can select the directory where you want to store the movie and the filename. Once everything you press the "Save" button and the movie production will begin. If the movie production is successful, the "All data have been replayed." message will appear (see [Figure](#page-37-3) 31). You press OK and the movie production is finished.

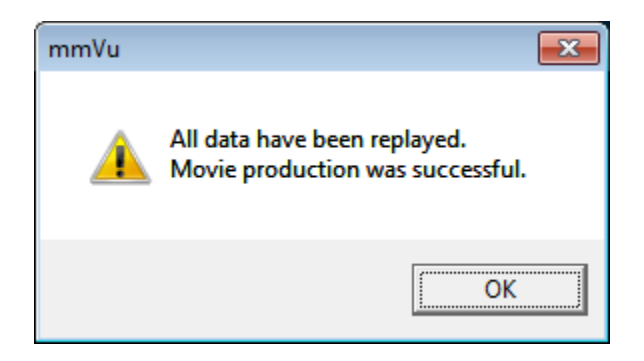

Figure 31: All data have been replayed.

## <span id="page-37-3"></span><span id="page-37-1"></span>**6.2 3D Visualization**

This feature is not offered to users yet.

<span id="page-38-0"></span>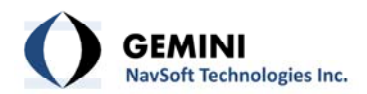

## **7. mmVu® Graphic Viewer Layout**

<span id="page-38-1"></span>The mmVu® Graphic Viewer is an integral part of mmVu® LabTime which has been designed for plotting Position Solutions, Residuals, SNR Values, Azimuths, Elevation Angles, Number of Satellites and RDOP values. The mmVu® Graphic Viewer provides a set of graphic tools to analyze the charts visually.

#### <span id="page-38-2"></span>**7.1 Position Solution Viewer**

Users can use the mmVu® Position Solution viewer to visualize the baseline solutions ([Figure](#page-38-3) 32). The solution viewer has three sections: File Control, Plot Control and solution plots.

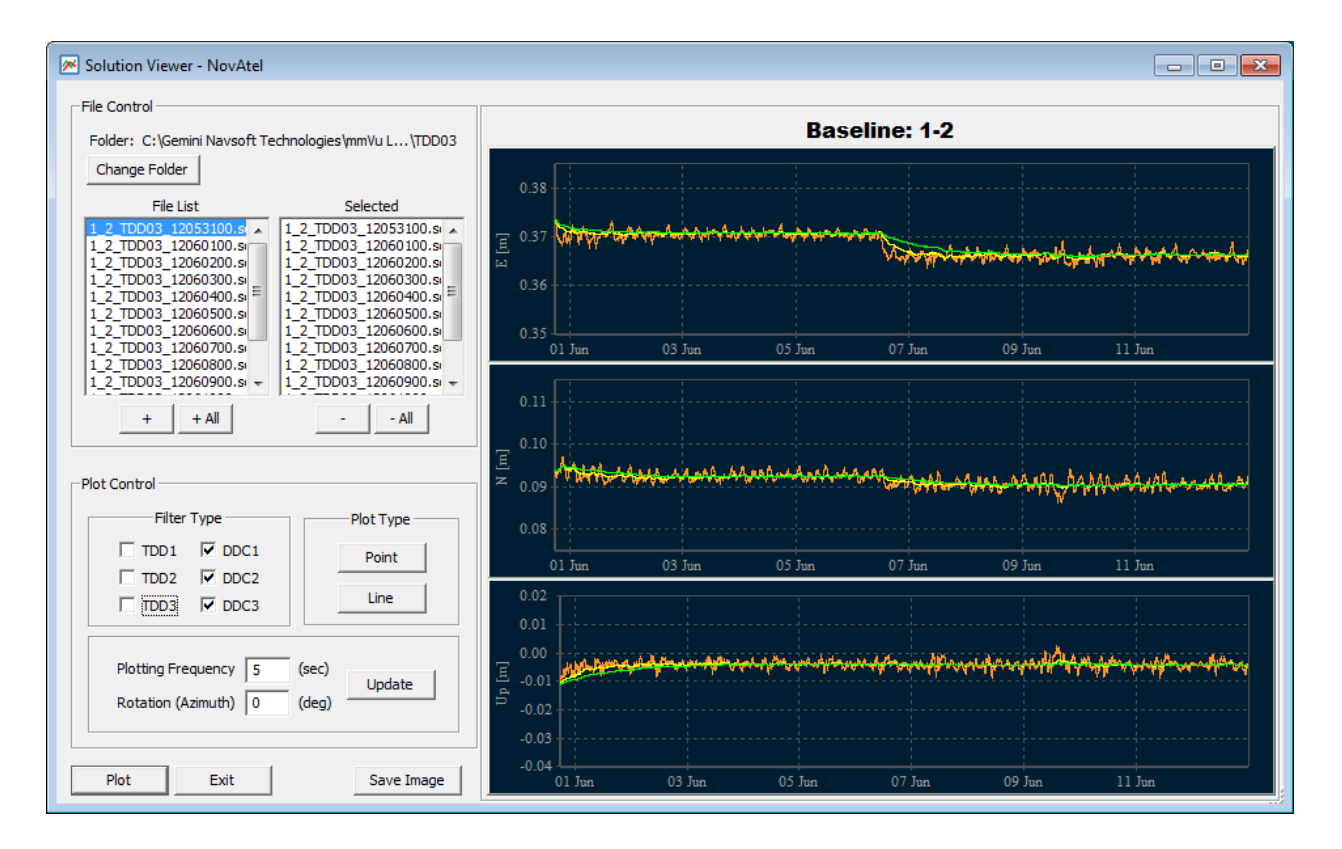

<span id="page-38-3"></span>Figure 32: mmVu® Solution Viewer layout

<span id="page-39-0"></span>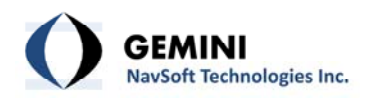

## <span id="page-39-1"></span>**7.1.1 File Control**

The mmVu® LabTime Solution Viewer File Control section is illustrated in [Figure](#page-39-2) 33. The File Control section allows the user to select the solution data for the plots.

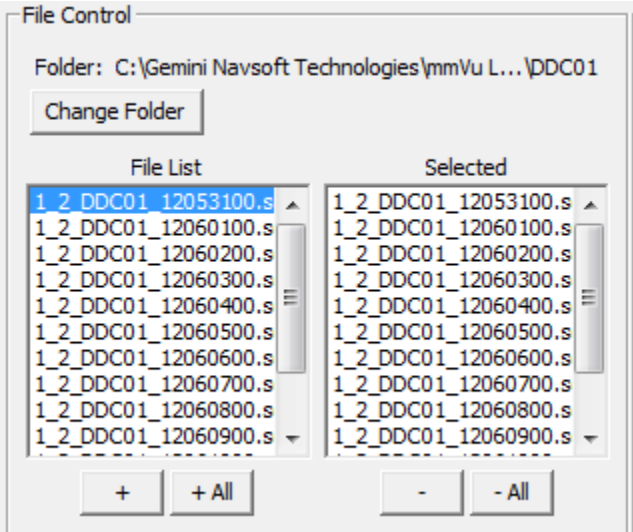

Figure 33: Solution Viewer File Control panel

- <span id="page-39-2"></span>− **Change Folder**: Allows users to change the folder where baseline solution results are located.
- − **+**: Allows users to select one file from the File List at the time.
- − **+ All**: Allows users to select all files in the File List.
- − **‐**: Allows users to deselect one file from Selected list at the time.
- − **‐ All**: Allows users to deselect all files in the Selected list.

## **7.1.2 Plot Control**

The mmVu® LabTime Solution Viewer Plot Control section is illustrated in [Figure](#page-40-0) 34. The Filter Type section allows user to select the solution types to be displayed. The Plot type allows user to choose between the Point and Line type of plot. Plotting Frequency and Rotation (Azimuth)

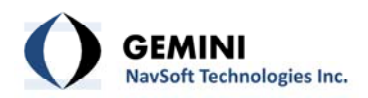

(see Section *7.1.3 Plotting [Frequency](#page-41-1) and Rotation*) allow user to customize the display of the data.

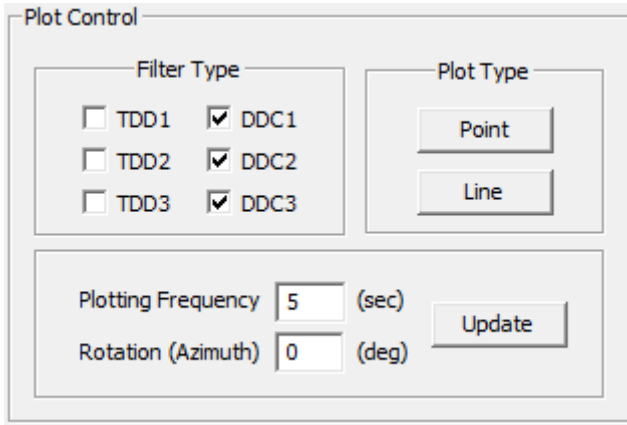

Figure 34: Solution Viewer Plot Control panel

## <span id="page-40-0"></span>**7.1.2.1 Filter Type**

As seen in [Figure](#page-40-1) 35, users can check the TDD and DDC filter(s) to plot the Baseline solutions corresponding to the filter(s). Uncheck the filter(s) to remove the plot corresponding to the filter(s).

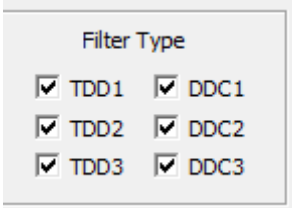

Figure 35: TDD and DDC filters

## <span id="page-40-1"></span>**7.1.2.2 Plot Type**

The mmVu® Client has capabilities to plot the Baseline solutions in Point or Line feature [\(Figure](#page-41-2) [36](#page-41-2), [Figure](#page-41-3) 37 and [Figure](#page-41-4) 38). Users can switch to another plot feature any time.

<span id="page-41-0"></span>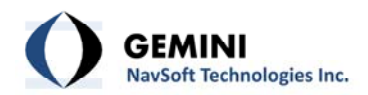

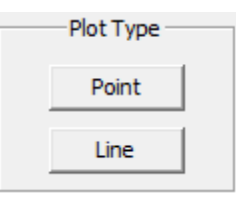

Figure 36: Plot Type

<span id="page-41-2"></span>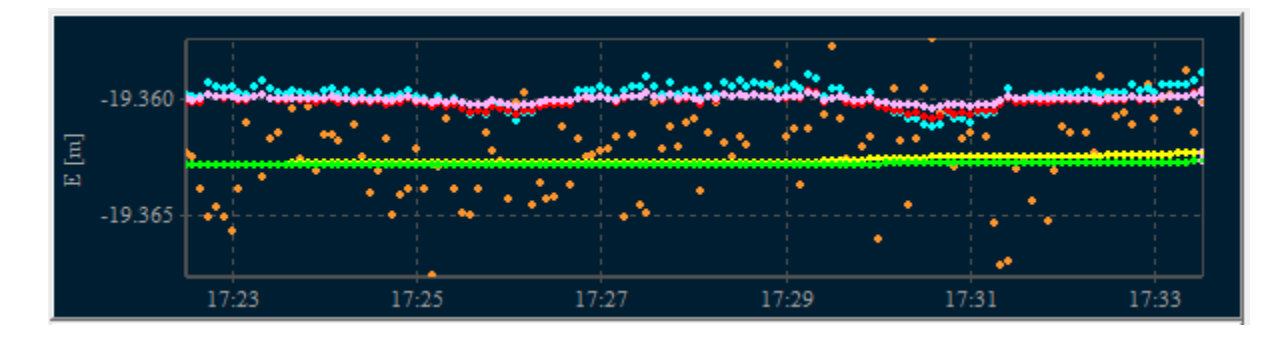

Figure 37: Point plot

<span id="page-41-3"></span>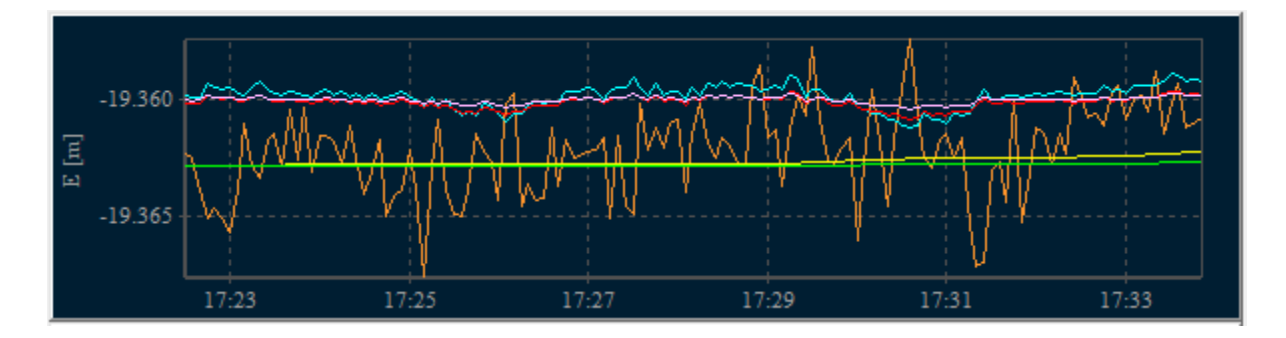

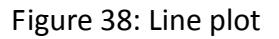

## <span id="page-41-4"></span><span id="page-41-1"></span>**7.1.3 Plotting Frequency and Rotation**

The Plotting Frequency and Rotation (Azimuth) can be changed in the panel illustrated in [Figure](#page-42-1) [39](#page-42-1).

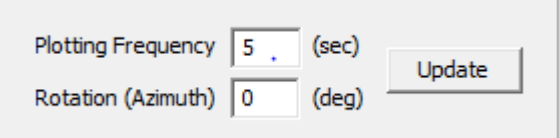

<span id="page-42-1"></span><span id="page-42-0"></span>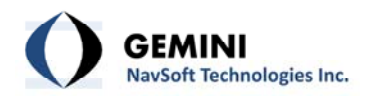

Figure 39: Plotting Frequency and Rotation (Azimuth) Update

- − **Plotting Frequency**: Plotting time interval in seconds.
- − **Rotation (Azimuth)**: Allows users to align mmVu® local coordinate system output with an existing coordinate system. The rotation angle between Geodetic North and the north (or + Y) axis of the user's coordinate system can be input. All local coordinate output for this station will be rotated (when plotted) by this rotation angle. To avoid potential discontinuities in results, the solution output will not be rotated in the solution output file.

The Update button should be pressed every time the change is made in the Plotting Frequency or Rotation (Azimuth) settings to update the plots.

## <span id="page-42-3"></span>**7.1.4 X‐Axis Control**

X‐Axis Control allows users to manually adjust the plotting margin of x‐axis. By default, the mmVu<sup>®</sup> Client decides the plotting margin of x-axis automatically. To activate X-Axis Control, move the mouse on a plotting panel (e.g., East, North or Up), press the Shift-key, and at the same time click the right button of the mouse. This combination of the key actions will pop-up the X‐Axis Control panel as illustrated in [Figure](#page-42-2) 40.

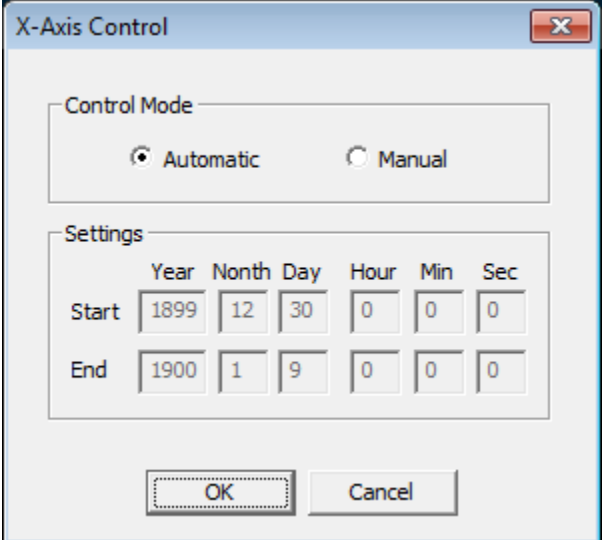

<span id="page-42-2"></span>Figure 40: X‐Axis Control panel

<span id="page-43-0"></span>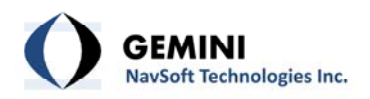

## <span id="page-43-3"></span>**7.1.5 Y‐Axis Control**

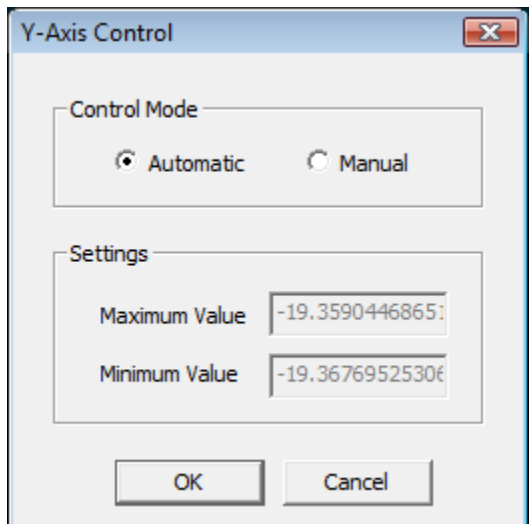

Figure 41: Y‐Axis Control panel

<span id="page-43-1"></span>Y-Axis Control allows users to manually adjust the plotting margin of y-axis. By default, the mmVu<sup>®</sup> Client decides the plotting margin of y-axis automatically. To activate Y-Axis Control, move the mouse on a plotting panel (e.g., East, North or Up), press the Ctrl-key, and at the same time click the right button of the mouse. This combination of the key actions will pop‐up the Y‐ Axis Control panel as illustrated in [Figure](#page-43-1) 41.

## <span id="page-43-4"></span>**7.1.6 Plotting Control**

The mmVu® LabTime Solution Viewer provides users with a set of control buttons [\(Figure](#page-43-2) 42) to control the plot being displayed.

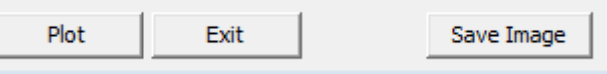

Figure 42: Plot control buttons

<span id="page-43-2"></span>− **Plot**: Click this button to refresh the entire plots.

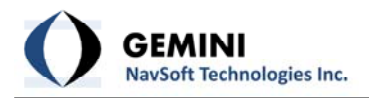

- − **Exit**: Click this button to exit plotting.
- − **Save Image**: Click this button to save the plots. The Image File Format options will display [\(Figure](#page-44-0) 43).

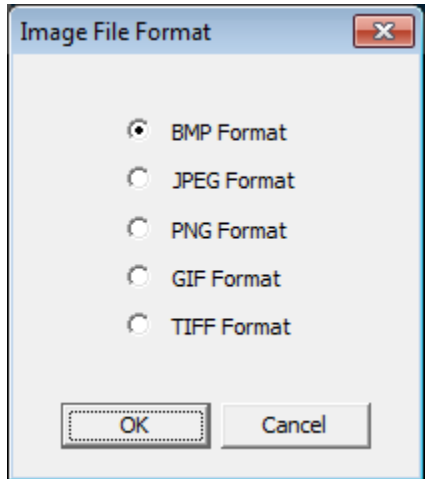

Figure 43: Image File Format options

<span id="page-44-0"></span>The mmVu® LabTime also provides users with a set of special key/mouse strokes to control the plot being displayed.

- − **Zoom‐In**: Click and hold the left button of the mouse, drag forward (i.e., move the mouse to the right direction), and then release the left button to zoon‐in an area of interest.
- − **Zoon‐Out**: Click and hold the left button of the mouse, drag backward (i.e., move the mouse to the left direction), and then release the left button to zoon‐out.
- − **Panning**: Click and hold the right button of the mouse, and drag forward or backward to pan the plot left or right direction.

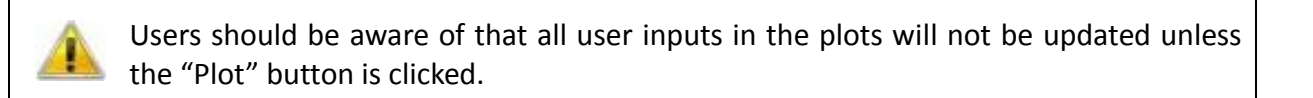

<span id="page-45-0"></span>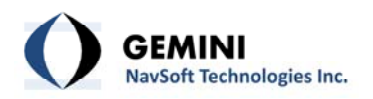

## <span id="page-45-1"></span>**7.2 Residual Viewer**

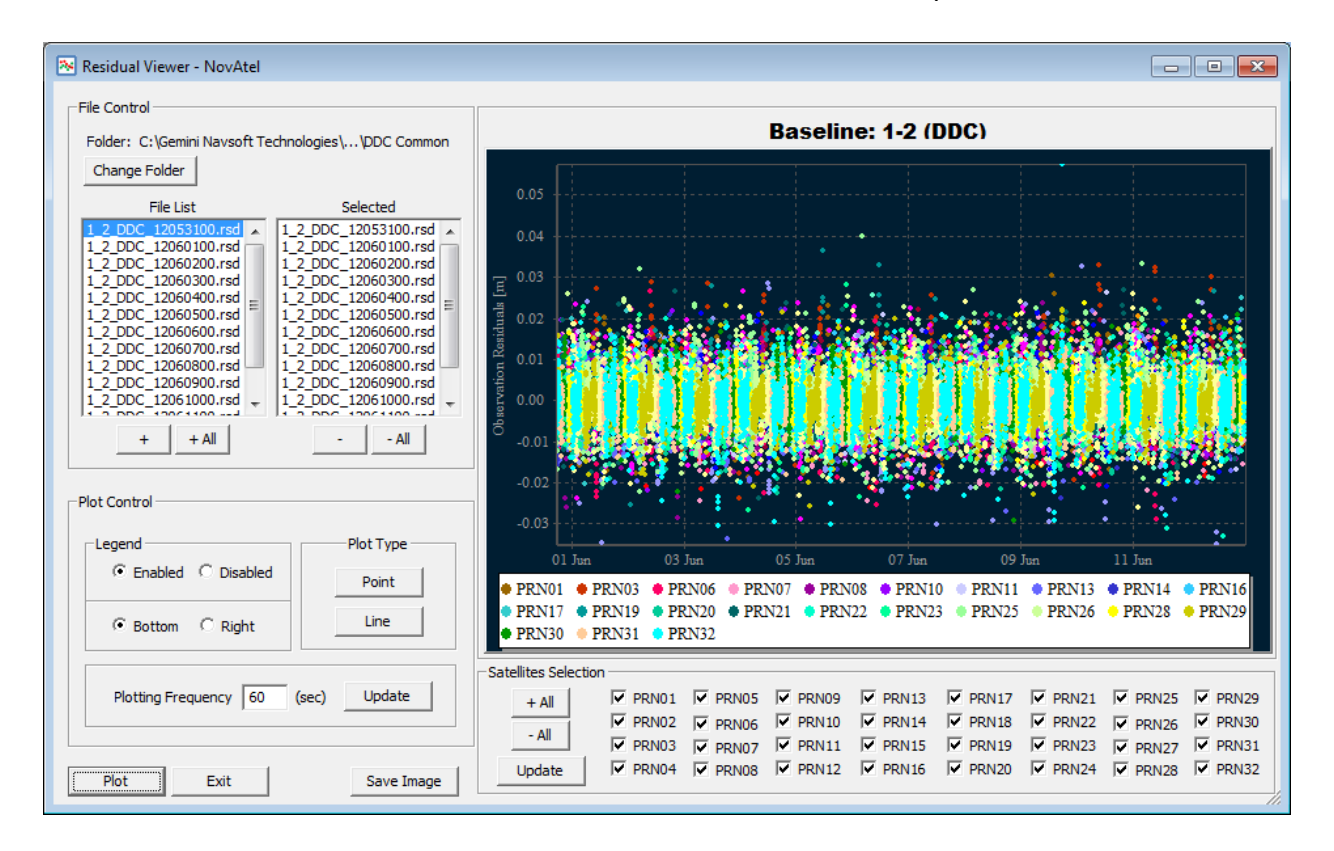

Users can use the mmVu® Residual Viewer to visualize the solution residuals [\(Figure](#page-45-2) 44). The Residual viewer has four sections: File Control, Plot Control, residual plots and Satellite Selection.

Figure 44: Residual Viewer layout

## <span id="page-45-3"></span><span id="page-45-2"></span>**7.2.1 File Control**

The mmVu® LabTime Solution Viewer File Control section is illustrated in [Figure](#page-46-2) 45. The File Control section allows the user to select the solution data for the plots.

<span id="page-46-0"></span>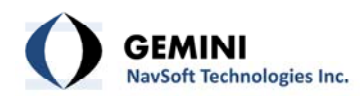

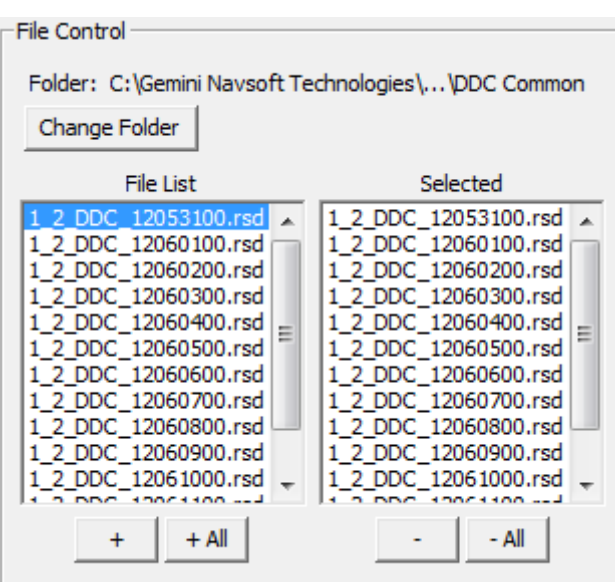

Figure 45: Residual Viewer File Control panel

- <span id="page-46-2"></span>− **Change Folder**: Allows users to change the folder where solution residuals are located.
- − **+**: Allows users to select one file from the File List at the time.
- − **+ All**: Allows users to select all files in the File List.
- − **‐**: Allows users to deselect one file from Selected list at the time.
- − **‐ All**: Allows users to deselect all files in the Selected list.

## <span id="page-46-1"></span>**7.2.2 Plot Control**

The mmVu® LabTime Residual Viewer Plot Control section is illustrated in [Figure](#page-47-0) 46. The Legend section allows user to Enable and Disable legend which could be placed at the bottom or on the right side of the plot. The Plot type allows user to choose between the Point and Line type of plot. Plotting Frequency allows user to customize the display of the data.

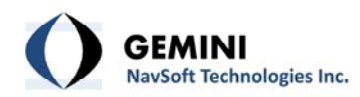

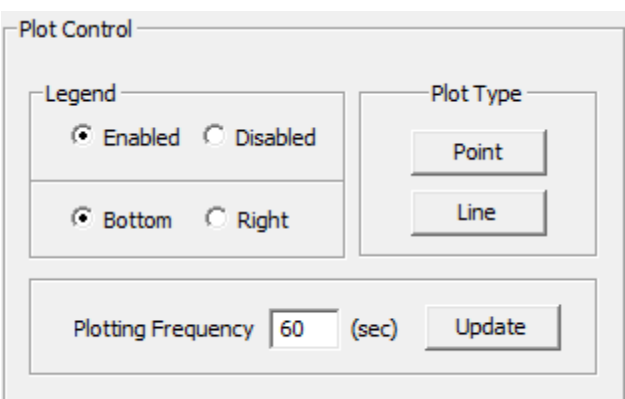

Figure 46: Residual Viewer Plot Control panel

## <span id="page-47-0"></span>**7.2.2.1 Legend**

As seen in [Figure](#page-47-1) 47, users can check the Enabled and Disabled buttons to display the Legend. The Bottom button places the Legend below the plot, the Right button places the Legend at the right hand side of the plot.

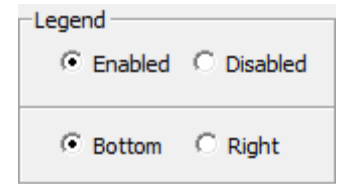

Figure 47: Legend enable and placement selection.

## <span id="page-47-3"></span><span id="page-47-1"></span>**7.2.2.2 Plot Type**

<span id="page-47-2"></span>The mmVu® Client has capabilities to plot the Residuals in Point or Line feature [\(Figure](#page-47-2) 48, Figure 49 and Figure 50). Users can switch to [another](#page-49-1) plot feature any time.

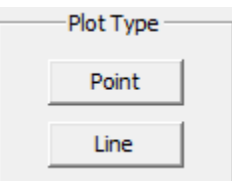

Figure 48: Plot Type

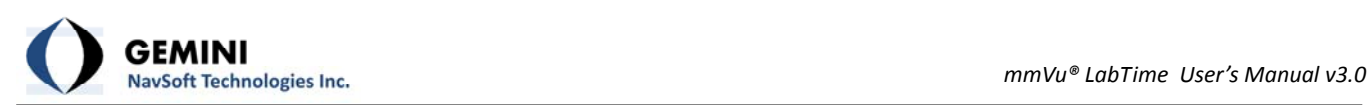

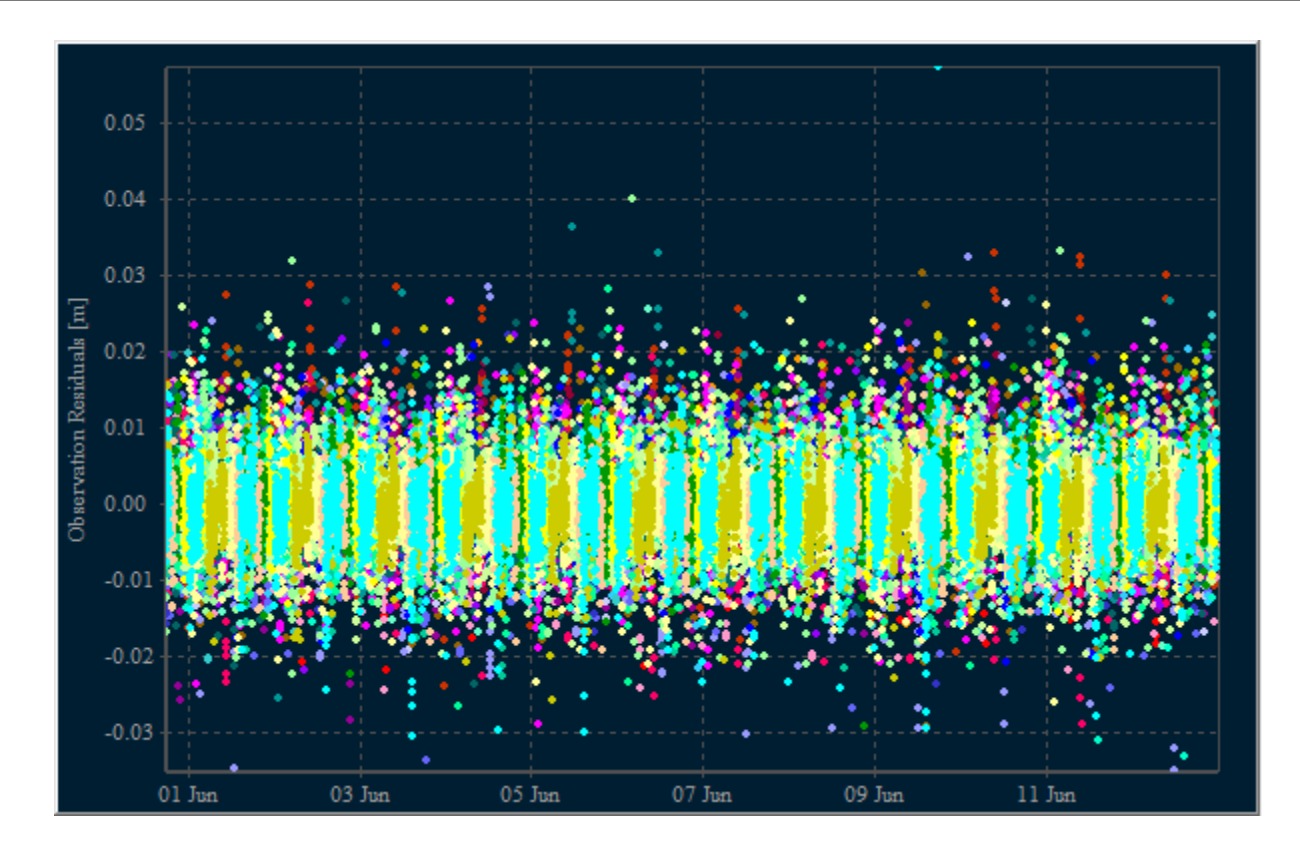

Figure 49: Point plot

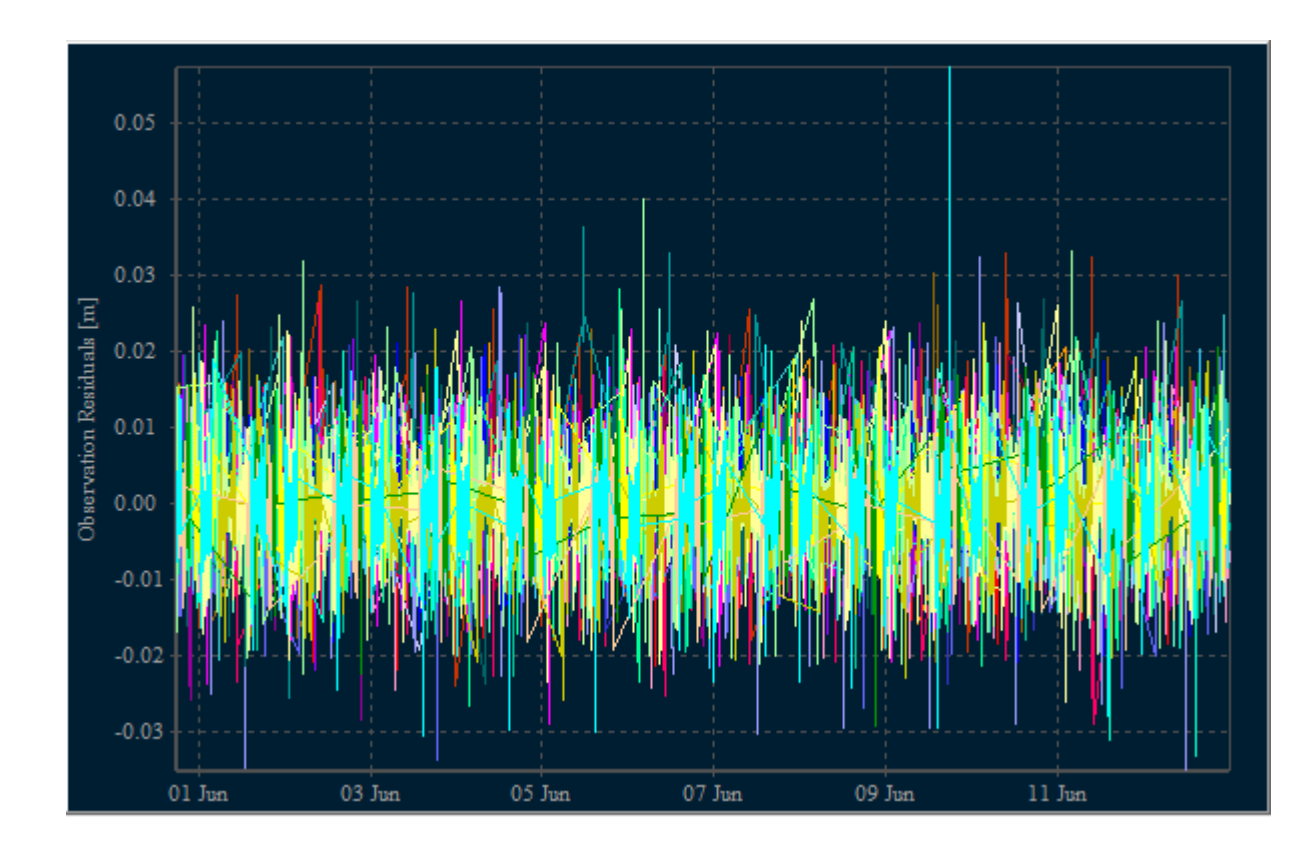

<span id="page-49-0"></span>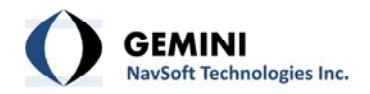

Figure 50: Line plot

## <span id="page-49-5"></span><span id="page-49-1"></span>**7.2.2.3 Plotting Frequency**

The Plotting Frequency (observation interval in seconds) can be changed in the panel illustrated in [Figure](#page-49-2) 51. The Update button should be pressed every time the change is made in the Plotting Frequency settings to update the plots.

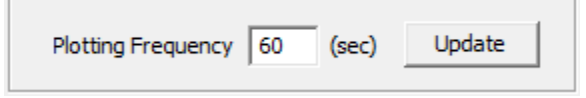

Figure 51: Plotting Frequency Update

## <span id="page-49-4"></span><span id="page-49-2"></span>**7.2.3 Satellite Selection**

Satellites Selection allows user to select individual satellite residuals for analysis ([Figure](#page-49-3) 52). Users can check and uncheck the individual satellites or press **+ All** or **‐ All** buttons. The **Update** button should be pressed every time the change is made in the Plotting Frequency settings to update the plots.

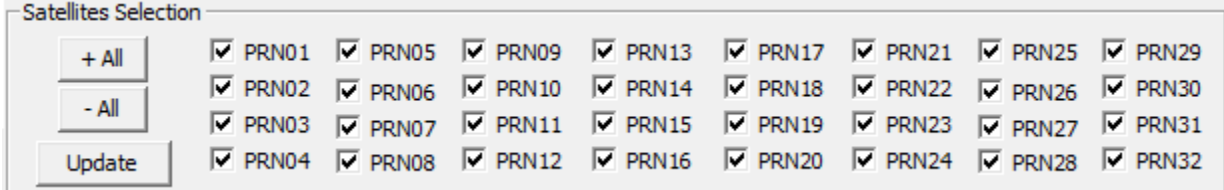

Figure 52: Satellite Selection buttons.

#### <span id="page-49-3"></span>**7.2.4 X‐Axis Control**

Residual plot X‐axis control is described in Section *7.1.4 X‐Axis [Control](#page-42-3)*.

#### **7.2.5 Y‐Axis Control**

<span id="page-50-0"></span>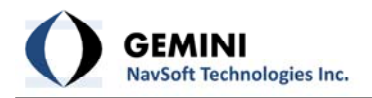

Residual plot Y‐axis control is described in Section *7.1.5 Y‐Axis [Control](#page-43-3)*.

## **7.2.6 Plotting Control**

Residual plot Plotting Control is described in Section *7.1.6 [Plotting](#page-43-4) Control*.

#### <span id="page-50-1"></span>**7.3 Signal‐to‐Noise‐Ratio Values Viewer**

Users can use the mmVu® Signal-to-Noise-Ratio (SNR) or C/N0 Values viewer to visualize the L1 and L2 SNR values ([Figure](#page-50-2) 53). The SNR viewer has four sections: File Control, Plot Control, SNR plots and Satellite Selection.

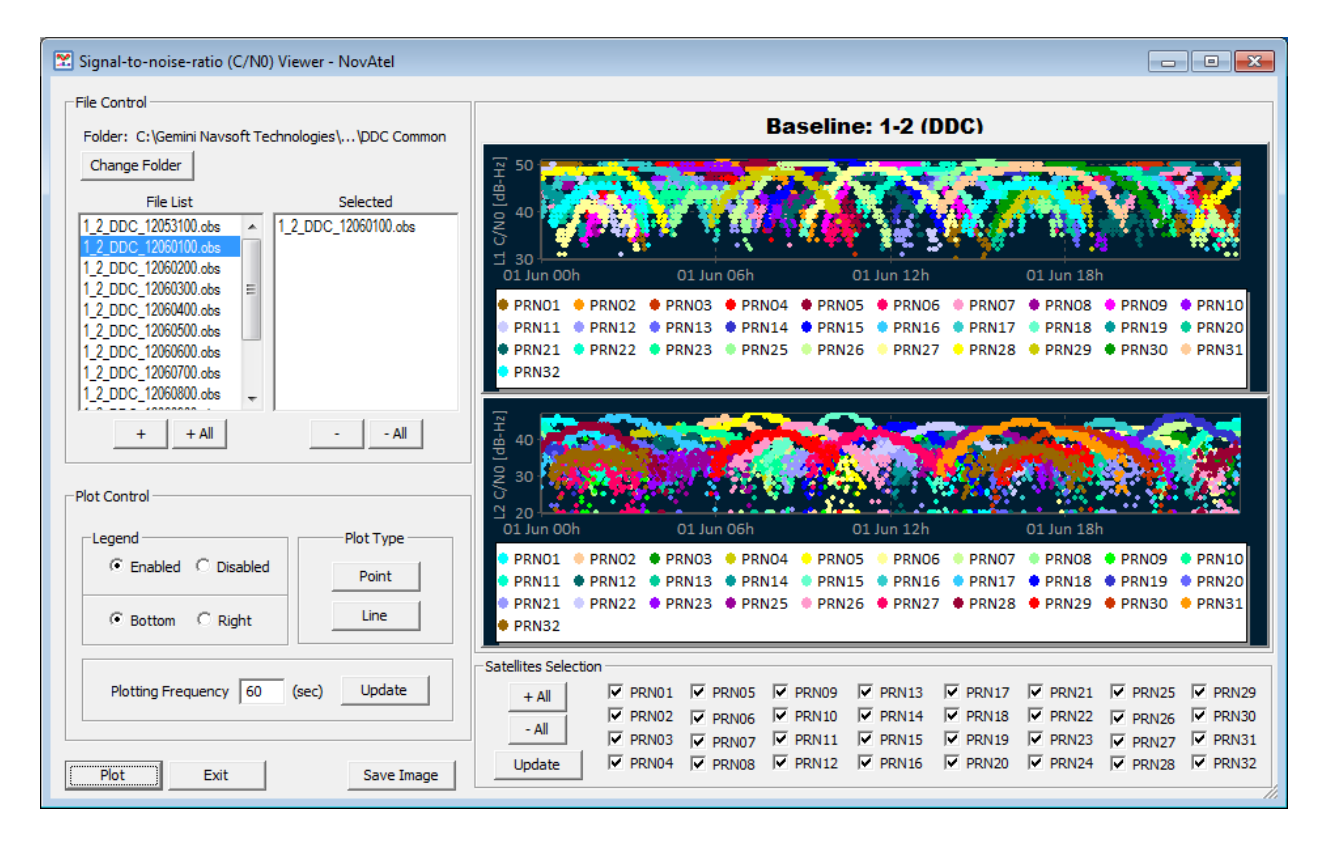

Figure 53: Signal‐to‐Noise‐Ratio (C/N0) Viewer

## <span id="page-50-2"></span>**7.3.1 File Control**

SNR plot File Control is described in Section *7.2.1 File [Control](#page-45-3)*.

<span id="page-51-0"></span>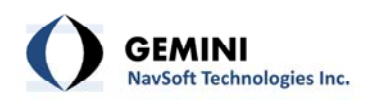

## **7.3.2 Plot Control**

SNR plot Plot Control is described in Section *7.2.2 Plot [Control](#page-46-1)*.

## **7.3.3 Satellite Selection**

SNR plot Satellite Selection is described in Section *7.2.3 Satellite [Selection](#page-49-4)*.

## <span id="page-51-1"></span>**7.4 Azimuth and Elevation Angle Viewer**

Users can use the mmVu® Azimuth and Elevation Angle viewer to visualize the Azimuths and Elevation angles ([Figure](#page-51-2) 54) of all satellites used in the solution. The Azimuth and Elevation Angle viewer has four sections: File Control, Plot Control, Azimuth and Elevation Angle plots and Satellite Selection.

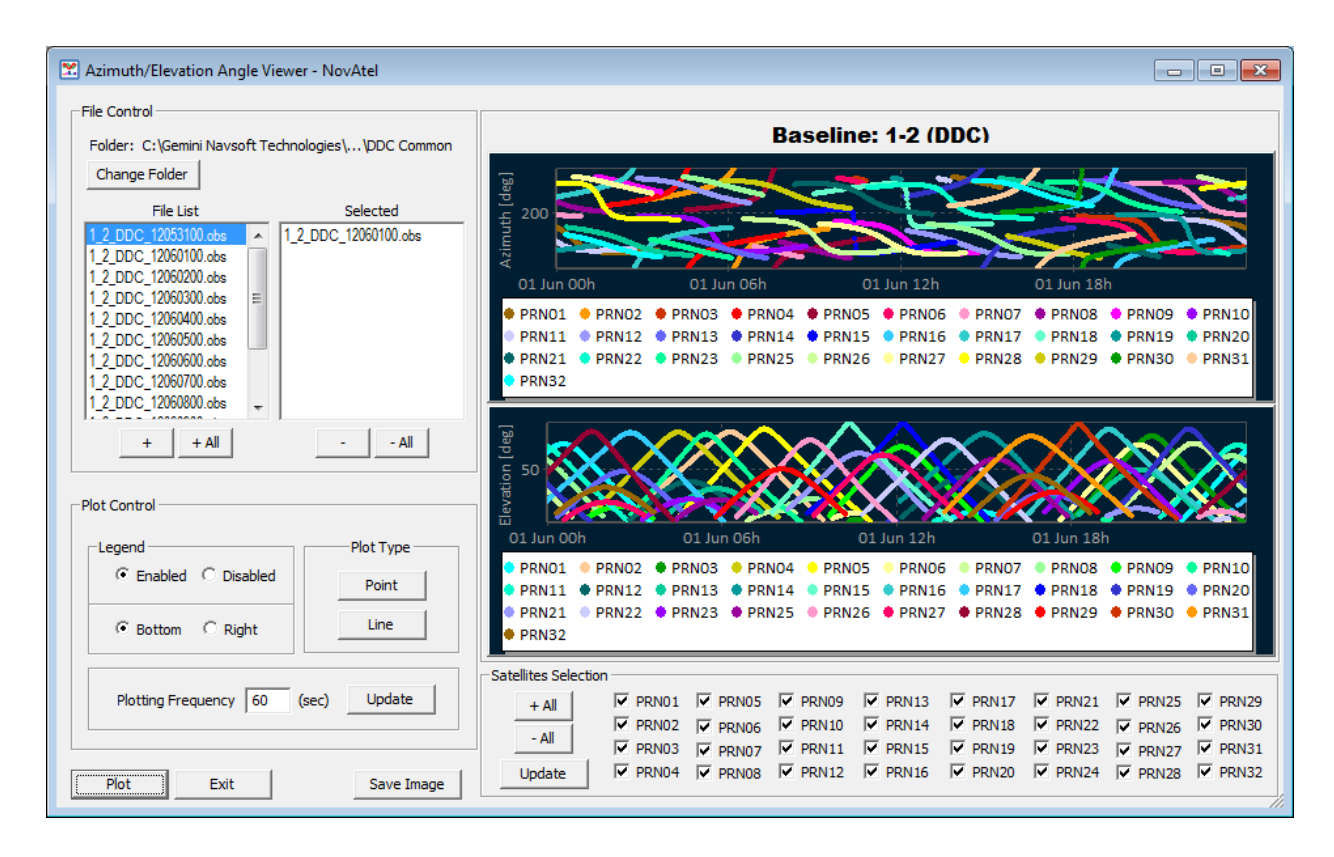

<span id="page-51-2"></span>Figure 54: Azimuth and Elevation Angle Viewer.

<span id="page-52-0"></span>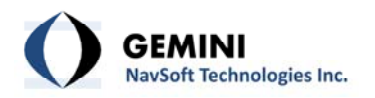

## **7.4.1 File Control**

Azimuth and Elevation Angle plot File Control is described in Section *7.2.1 File [Control](#page-45-3)*.

### <span id="page-52-1"></span>**7.4.2 Plot Control**

Azimuth and Elevation Angle plot Plot Control is described in Section *7.2.2 Plot [Control](#page-46-1)*.

#### **7.4.3 Satellite Selection**

Azimuth and Elevation Angle plot Satellite Selection is described in Section *7.2.3 [Satellite](#page-49-4) [Selection](#page-49-4)*.

#### **7.5 Number of Satellites and RDOP Viewer**

Users can use the mmVu® Number of Satellites and RDOPs Viewer to visualise Number of SVs and Relative DOP such as RPDOP, RHDOP, RVDOP, RNDOP, and REDOP [\(Figure](#page-53-1) 55). The Number of Satellites and RDOPs Viewer has three sections: File Control, Plot Control, Number of SVs plot and Relative DOP plots.

<span id="page-53-0"></span>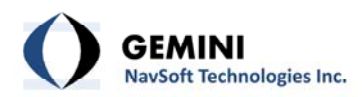

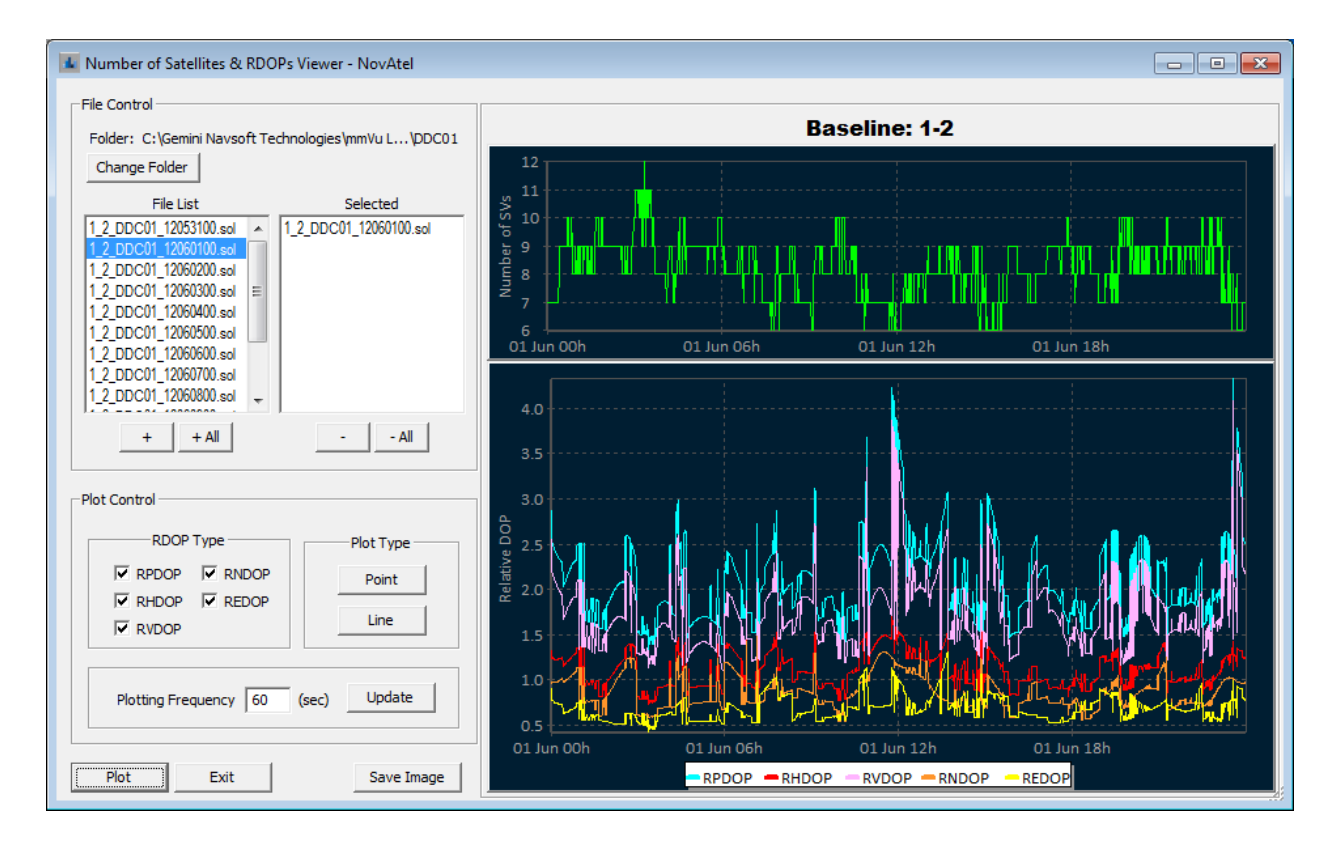

Figure 55: Number of Satellites and RDOPs Viewer

## <span id="page-53-1"></span>**7.5.1 File Control**

Number of Satellites and RDOP Viewer plot File Control is described in Section *7.2.1 File [Control](#page-45-3)*.

## **7.5.2 Plot Control**

The mmVu® LabTime Number of Satellites and RDOPs Viewer Plot Control section is illustrated in [Figure](#page-54-0) 56. The RDOP Type section allows user to enable and disable RPDOP, RHDOP, RVDOP, RNDOP and REDOP plot types which are be placed at the bottom or on the right side plot. The Plot type allows user to choose between the Point and Line type of plot. Plotting Frequency allows user to customize the display of the data.

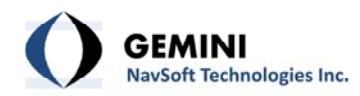

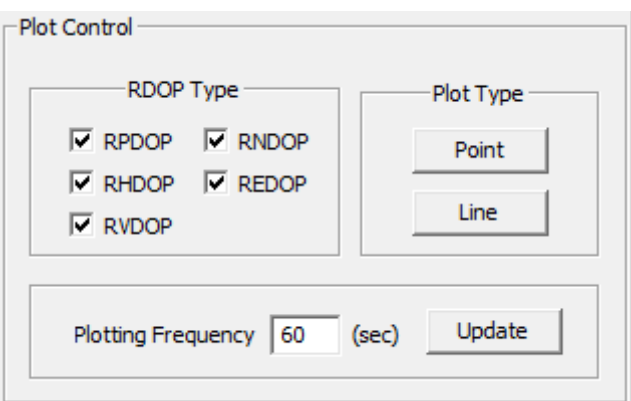

Figure 56: Number of Satellites and RDOPs Viewer Plot Control

## <span id="page-54-0"></span>**7.5.2.1 RDOP Type**

As seen in [Figure](#page-54-1) 57, users can check the checkboxes for RPDOP, RHDOP, RVDOP, RNDOP and REDOP plot types to display the specific plot(s).

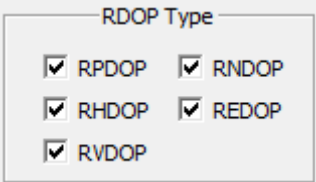

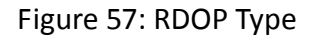

- <span id="page-54-1"></span>− RPDOP stands for Relative Position Dilution of Precision,
- − RHDOP stands for Relative Horizontal Dilution of Precision,
- − RVDOP stands for Relative Vertical Dilution of Precision,
- − RNDOP stands for Relative Northern Dilution of Precision,
- − REDOP stands for Relative Eastern Dilution of Precision.

#### **7.5.2.2 Plot Type**

Plot Type control is described in Section *[7.2.2.2](#page-47-3) Plot Type*.

<span id="page-55-0"></span>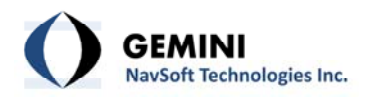

## **7.5.2.3 Plotting Frequency**

Plotting Frequency control is described in Section *7.2.2.3 Plotting [Frequency](#page-49-5)*.

### **7.5.3 X‐Axis Control**

RDOP plot X‐axis control is described in Section *7.1.4 X‐Axis [Control](#page-42-3)*.

### **7.5.4 Y‐Axis Control**

RDOP plot Y‐axis control is described in Section *7.1.5 Y‐Axis [Control](#page-43-3)*.

#### **7.5.5 Plotting Control**

RDOP plot Plotting Control is described in Section *7.1.6 [Plotting](#page-43-4) Control*.

<span id="page-56-0"></span>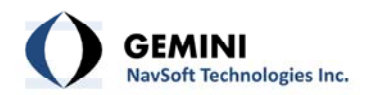

## **8. Input and OutPut Files**

## **8.1 Directory System**

The primary install directory for mmVu® LabTime is "C:\Gemini Navsoft Technologies\mmVu LabTime". "Projects", "System" and "System Log" directories reside in the Gemini folder. All projects folders and project files exist in the "Projects" folder. mmVu® LabTime events can be stored in a log file (not project specific) in the System Log folder.

| $\ll$                                                                                                    | Dam_01 > Baselines > 1-2 > 2806121619 > DDC Common                                                                                                    | $\ddotmark$<br>▾∣                                                                                                    | Search DDC Common                                                                                                    | $\begin{array}{c c c c c c} \hline \multicolumn{3}{c }{\mathbf{C}} & \multicolumn{3}{c }{\mathbf{C}} & \multicolumn{3}{c }{\mathbf{X}} \\\hline \multicolumn{3}{c }{\mathbf{C}} & \multicolumn{3}{c }{\mathbf{C}} & \multicolumn{3}{c }{\mathbf{S}} \end{array}$ | م                   |
|----------------------------------------------------------------------------------------------------|----------------------------------------------------------------------------------------------------|----------------------------------------------------------------------------------------------------|----------------------------------------------------------------------------------------------------|----------------------------------------------------------------------------------------------------|---------------------|
| Include in library $\blacktriangledown$<br>Organize $\blacktriangledown$                                                                                                    | Share with $\blacktriangledown$<br>New folder<br><b>Burn</b>                                                                                                    |                                                                                                    |                                                                                                    | 888 ▼<br>FТ                                                                                                    | $\odot$             |
| ▲<br>Computer<br>Windows7 OS (C:)<br>ba194bdedba0277f482d1d<br><b>DRIVERS</b><br>Gemini<br>Gemini Navsoft Technologi<br>mmVu Client<br>mmVu LabTime<br>Projects<br>System<br>System Log<br>Ξ<br>mmVu Server<br>inetpub<br>Intel<br>mfg<br>PerfLogs<br><b>Program Files</b> | ≖<br>Name<br>1 2 DDC 12021721.obs<br>1_2_DDC_12021721.out<br>1 2 DDC 12021721.rsd<br>1 2 DDC 12021722.obs<br>1_2_DDC_12021722.out<br>1 2 DDC 12021722.rsd<br>1_2_DDC_12021723.obs<br>1 2 DDC 12021723.out<br>1 2 DDC 12021723.rsd<br>1 2 DDC 12021800.obs<br>1 2 DDC 12021800.out<br>1 2 DDC 12021800.rsd<br>1 2 DDC 12021801.obs<br>1 2 DDC 12021801.out<br>1_2_DDC_12021801.rsd<br>1 2 DDC 12021802.obs<br>1_2_DDC_12021802.out | Date modified<br>28/06/2012 4:22 PM<br>28/06/2012 4:22 PM<br>28/06/2012 4:22 PM<br>28/06/2012 4:22 PM<br>28/06/2012 4:22 PM<br>28/06/2012 4:22 PM<br>28/06/2012 4:23 PM<br>28/06/2012 4:23 PM<br>28/06/2012 4:23 PM<br>28/06/2012 4:23 PM<br>28/06/2012 4:23 PM<br>28/06/2012 4:23 PM<br>28/06/2012 4:24 PM<br>28/06/2012 4:24 PM<br>28/06/2012 4:24 PM<br>28/06/2012 4:24 PM<br>28/06/2012 4:24 PM | Type<br>OBS File<br><b>OUT File</b><br><b>RSD File</b><br><b>OBS File</b><br><b>OUT File</b><br><b>RSD File</b><br>OBS File<br><b>OUT File</b><br><b>RSD File</b><br>OBS File<br><b>OUT File</b><br><b>RSD File</b><br>OBS File<br><b>OUT File</b><br><b>RSD File</b><br><b>OBS File</b><br><b>OUT File</b> | Size<br>1,049 KB<br>41 KB<br>256 KB<br>1.184 KB<br>83 KB<br>265 KB<br>315 KB<br><b>22 KB</b><br><b>78 KB</b><br>599 KB<br>42 KB<br>133 KB<br>1,487 KB<br>97 KB<br>352 KB<br>60 KB<br>6 KB                                                                        |                     |
| Program Files (x86)<br><b>Softwares</b><br>swshare<br>▼                                                                                                    | 1 2 DDC 12021802.rsd<br>1 2 DDC 12021804.obs<br>1 2 DDC 12021804.out                                                                                                    | 28/06/2012 4:24 PM<br>28/06/2012 4:25 PM<br>28/06/2012 4:25 PM                                                                                                    | <b>RSD File</b><br><b>OBS File</b><br><b>OUT File</b>                                                                                                    | <b>14 KB</b><br><b>514 KB</b><br><b>45 KB</b>                                                                                                    | $\overline{\nabla}$ |
| 911 items                                                                                                    |                                                                                                    |                                                                                                    |                                                                                                    |                                                                                                    |                     |

Figure 58: mmVu® LabTime directory structure

<span id="page-56-1"></span>"Application Data", "Baselines" and "Stations" folders reside in the "Projects" folder. Each Station has its own folder that is named by its Station ID. "Application Data" folders contain system files that the mmVu® Engine looks up and maintains. Any corruption with the system

<span id="page-57-0"></span>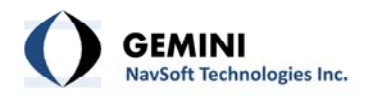

files will cause fatal errors and poor performance. All raw data are stored in the "Stations" folders.

All processing results for each baseline are stored in the "Baselines" folders. Each Baseline has its own folder that is named by the Station ID of the reference station +  $''_2$  + Station ID of the monitored station. The "Baselines" folder has subdirectories for the various solution output types ("TDD01", "TDD02", "TDD03", "DDC01", "DDC02", "DDC03", "DDC Common"). The DDC Common folder contains output files common to all DDC solution types.

[Figure](#page-56-1) 58 illustrates the directory structure.

## **8.2 Project Files**

mmVu® LabTime projects files reside in "Application Data" folders. The contents of mmVu® LabTime projects files with sample entries are described in 8.6 Project File [Description.](#page-61-1)

## **8.3 Raw Data Files**

Raw data files from each GPS receiver are stored in their respective Station folder. Raw data file formats are receiver dependent. The following naming convention is used:

$$
Identityier + \frac{m}{2} + YY + MM + DD + HH + .extension
$$

<span id="page-57-1"></span>[Table](#page-57-1) 10 describes the file name components.

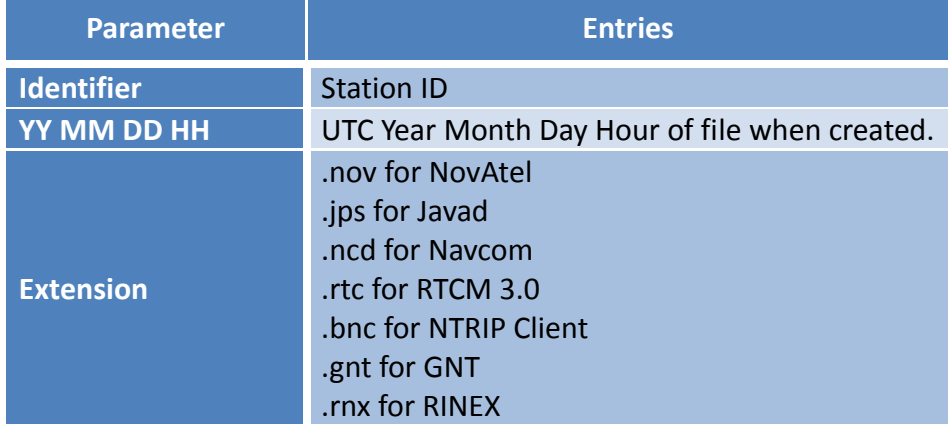

## Table 10: Raw Data File Name Components

<span id="page-58-0"></span>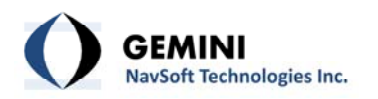

## **8.4 Baseline Processing Files**

mmVu® LabTime processing results can be archived as readable ASCII text files. The types of data archived are user selectable. The file types include:

- − Solution coordinates values
- − Detected outliers/cycle slips
- − Residuals of each solution
- − Baseline observation information

Baseline processing files are stored in their respective "Baseline" folders named using the following naming convention:

Identifier +  $\degree$  "+ Solution Type + Solution Number + YY + MM + DD + HH + .File Type Extension

Examples:

100\_2\_DDC01\_11013100.sol 100\_2\_TDD01\_11013100.obs 101\_3\_TDD02\_11010100.out 101\_4\_TDD03\_12010300.res

<span id="page-58-1"></span>The file name components for baseline processing files are summarized in [Table](#page-58-1) 11.

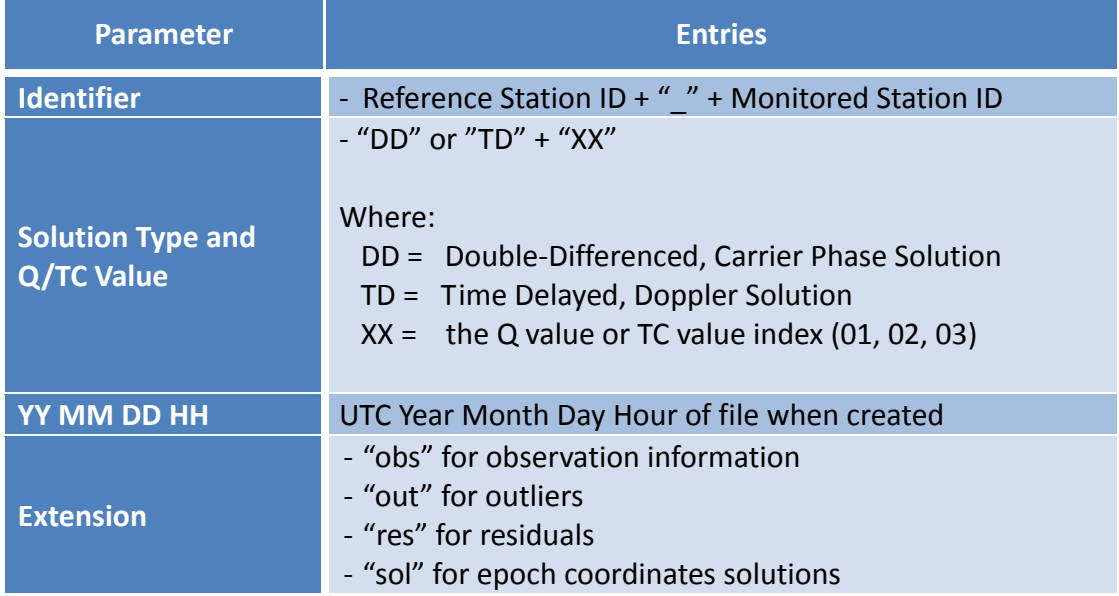

## Table 11: Baseline Processing File Name Components

<span id="page-59-0"></span>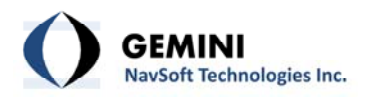

<span id="page-59-1"></span>Each output file has a header, which is described in [Table](#page-59-1) 12.

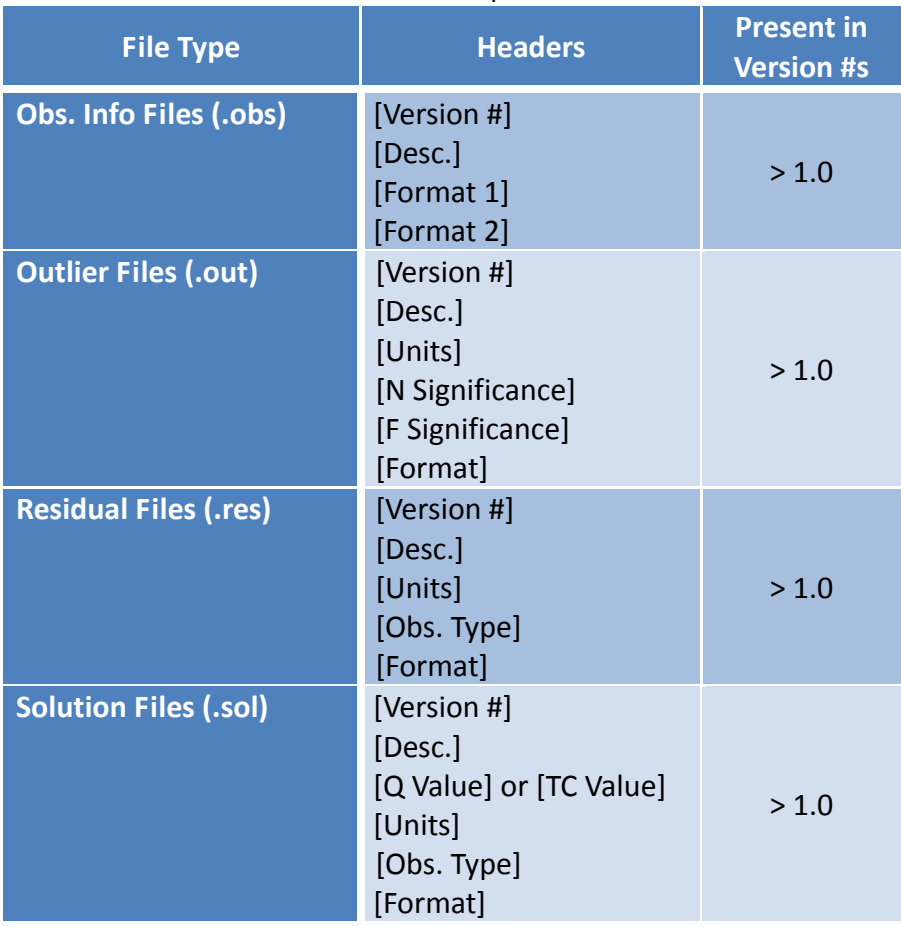

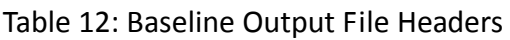

The format of each Baseline Processing output file is subsequently described.

## **8.4.1 Solution File**

[Format] (GPS Week) (GPS Second of Week) (Day) (Month) (Year) (Hour) (Minute) (Second) (Local E) (Local N) (Local U) (STD DEV EE) (STD DEV NN) (STD DEV UU) (WGS84 X) (WGS84 Y) (WGS84 Z) (STD DEV XX) (STD DEV YY) (STD DEV ZZ) (Outliers/Cycle Slips Present) (RNDOP) (REDOP) (RUDOP) (# of satellites)

## Example:

<span id="page-60-0"></span>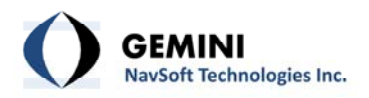

1690 409025.00 31 5 2012 17 37 5 0.37348 0.09359 ‐0.00110 0.001780 0.002708 0.003442 1763375.75230 ‐4079399.30117 4559594.63932 0.002120 0.002272 0.003562 False 0.74 0.53 1.65 9

### **8.4.2 Residual File**

[Format] (GPS Week) (GPS Second of Week) (Day) (Month) (Year) (Hour) (Minute) (Second) (Ref Satellite) (#Satellites/Residuals) (List of Satellites) (List of Residuals)

#### Example:

651 311270.00 30 5 2012 14 27 50 G14 8 G01 G18 G27 G09 G12 G22 G25 G31 0.00347 ‐0.00573 ‐0.01076 ‐0.01029 0.00204 ‐0.00034 0.00101 0.00561

#### **8.4.3 Outlier File**

[Format] (GPS Week) (GPS Second of Week) (Day) (Month) (Year) (Hour) (Minute) (Second) (# Satellites/Outliers) (List of Satellites) (List of L1 Model Error Estimates) (List of L2 Model Error Estimates)

Example:

651 413280 23 2 2012 18 48 0 G18 1 G19 0.188 0.000

#### **8.4.4 Observation Information File**

[Format 1] (GPS Week) (GPS Second of Week) (Day) (Month) (Year) (Hour) (Minute) (Second) (#Satellites) [Format 2] (PRN) (Ref. Elev) (Ref. Az) (Ref. S1) (Ref. S2) (Mon. Elev) (Mon. Az) (Mon. S1) (Mon. S2)

#### Example:

651 311270.00 30 5 2012 14 27 50 9 G1 11.85 319.97 42.75 24.50 11.85 319.97 42.00 30.00 G9 20.05 53.41 44.75 31.50 20.05 53.41 48.25 30.00 G12 41.92 78.20 50.75 42.50 41.92 78.20 50.50 39.50 G14 69.36 315.65 50.25 43.25 69.36 315.65 51.00 43.50 G18 29.41 157.87 47.50 35.75 29.41 157.87 47.00 33.00 G22 65.91 201.56 51.50 44.25 65.91 201.56 51.75 44.25

<span id="page-61-0"></span>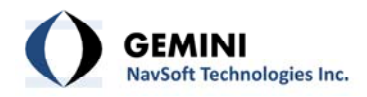

G25 41.20 139.28 55.00 42.50 41.20 139.28 54.00 43.25 G27 7.08 54.61 40.00 26.00 7.08 54.61 38.75 21.50 G31 29.46 232.72 48.75 39.75 29.46 232.72 49.50 40.75

#### **8.5 Event Log Files**

mmVu® LabTime reports software events to the Main Console. These events can be stored to a log file which can be useful for troubleshooting purposes. mmVu Event Log files are stored in the "System Log" folder and are named using the following naming convention:

*log + "\_"+YY + MM + DD + HH + .txt*

### <span id="page-61-1"></span>**8.6 Project File Description**

<span id="page-61-2"></span>The contents of mmVu® LabTime project files are described in [Table](#page-61-2) 13

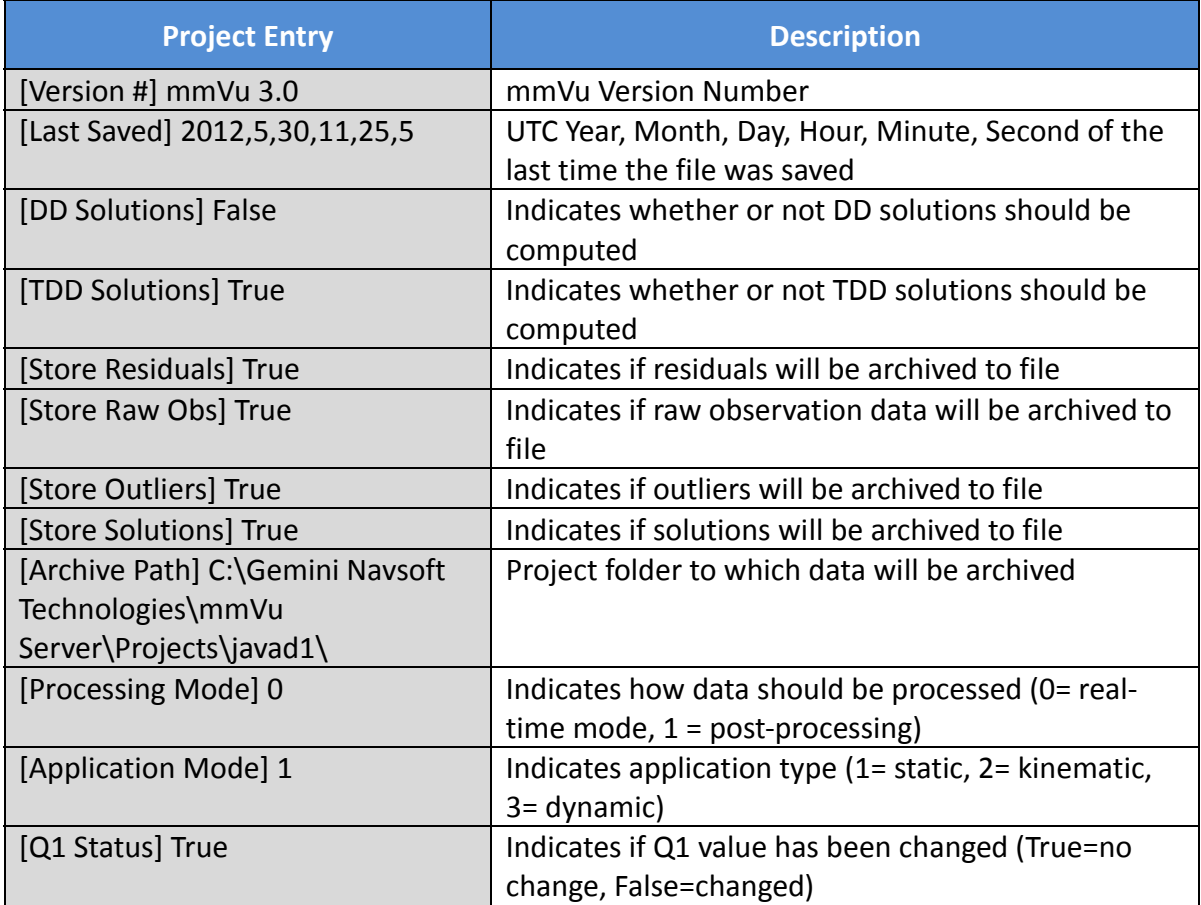

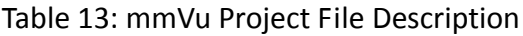

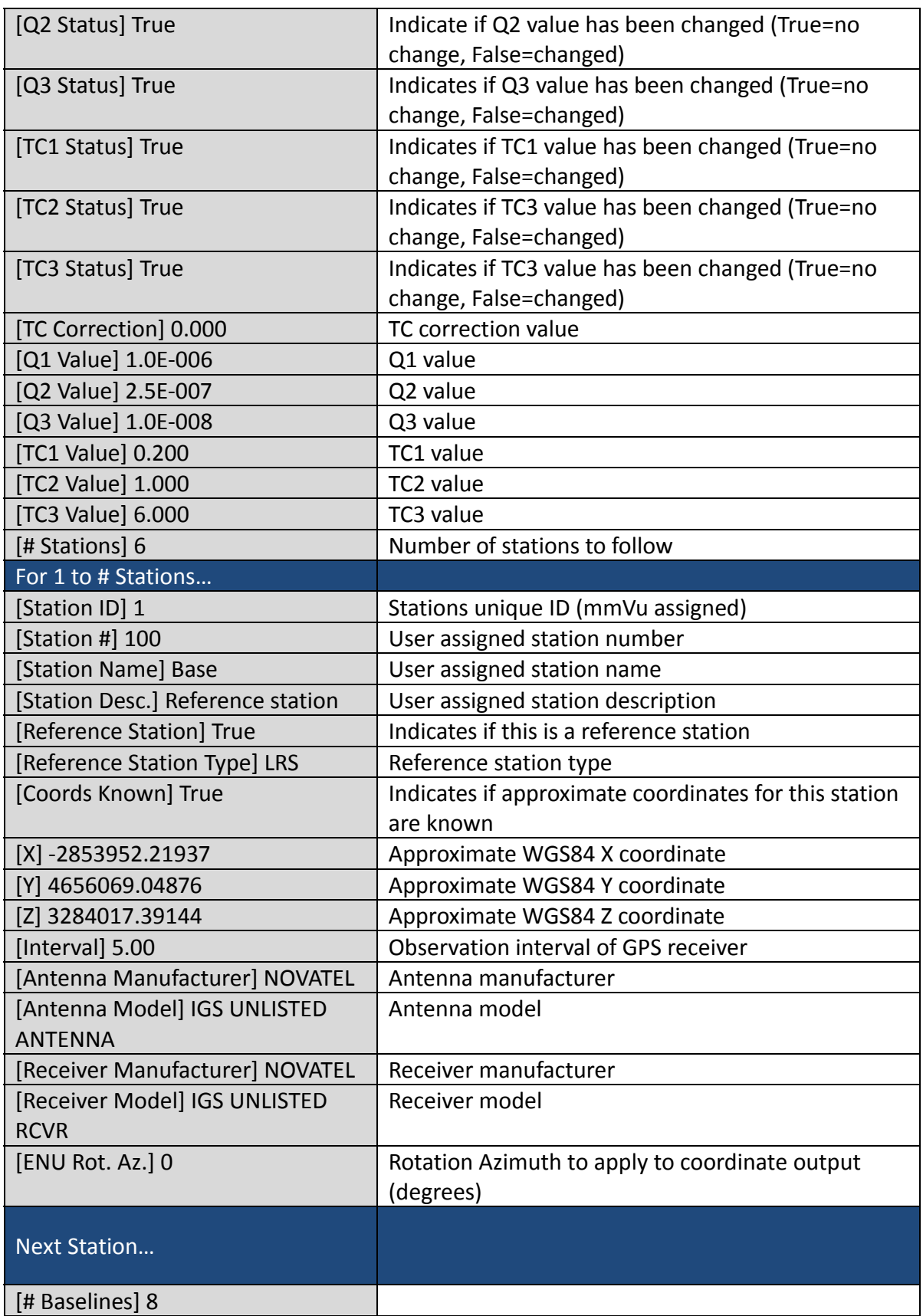

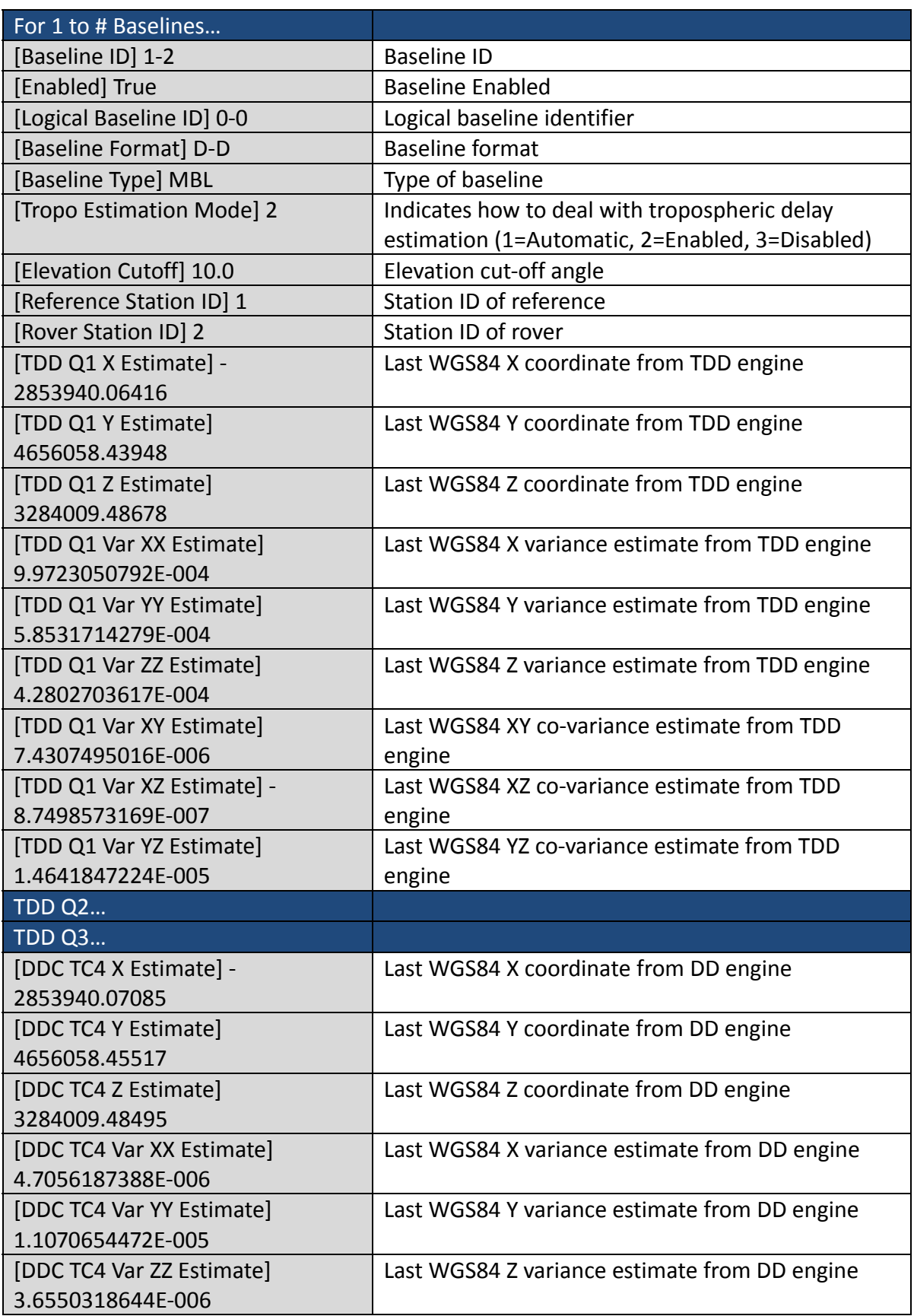

<span id="page-64-0"></span>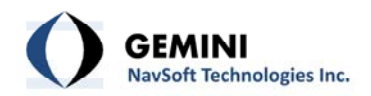

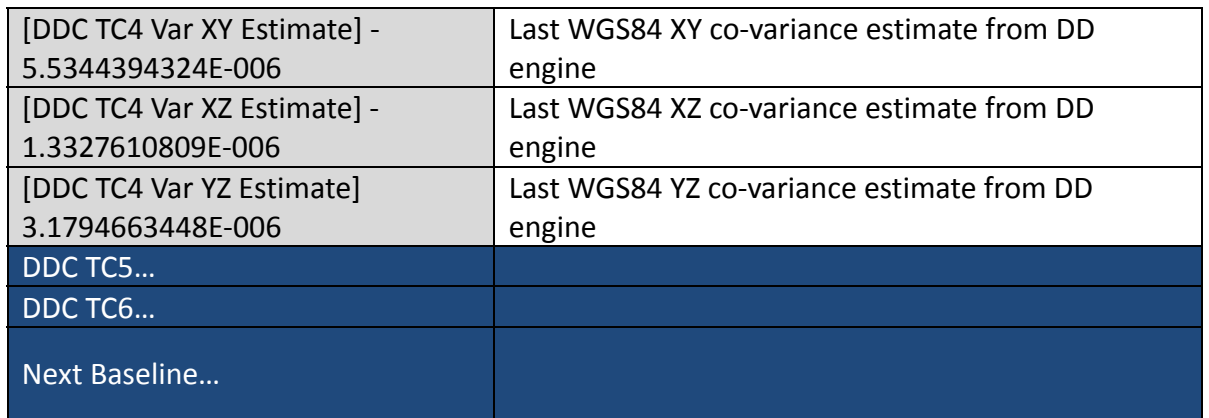

## <span id="page-64-1"></span>**8.7 Effect of Q Value**

[Table](#page-64-3) 14 illustrates the impact of the Kalman filter Q value on detection time and solution component precision when a 25 mm displacement occurs over a period of 10 seconds. Note that a 25 mm level displacement in 10 seconds would be considered a very large displacement. This analysis applies to the TDD filtered solutions.

<span id="page-64-3"></span>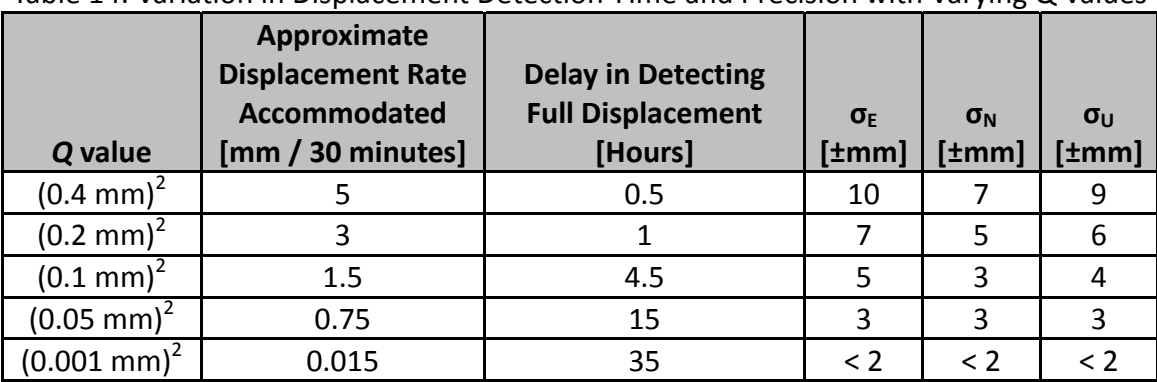

Table 14: Variation in Displacement Detection Time and Precision with Varying Q Values

#### <span id="page-64-2"></span>**8.8 Effect of TC Value**

[Figure](#page-65-0) 59 illustrates mmVu® tracking (using the DDC Filter) of a GPS antenna that experiences a displacement. After approximately 15 hours of stationary data collection, the monitored station's antenna was moved 5 mm in the east direction using a translation stage. The observations were collected at 1 Hz. Varying degrees of a regularized low pass filter are applied to the 1 Hz solutions to illustrate the displacement trend. It can be seen that larger TC values provide higher precision solutions but increase the time required for displacement detection. The 5 mm displacement is clearly illustrated by all filtered output types but the filter response time and precision vary according to the TC value.

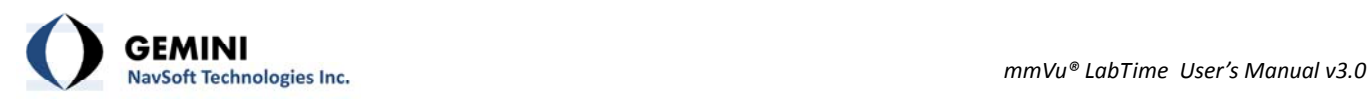

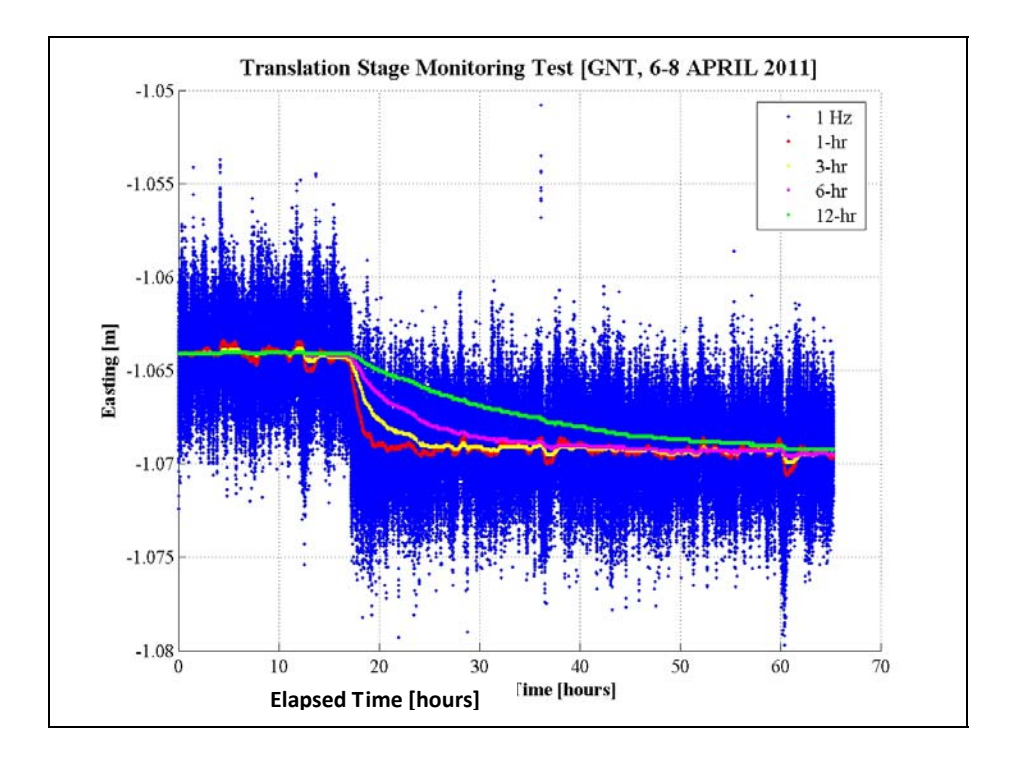

<span id="page-65-0"></span>Figure 59: mmVu® Software East Component Output

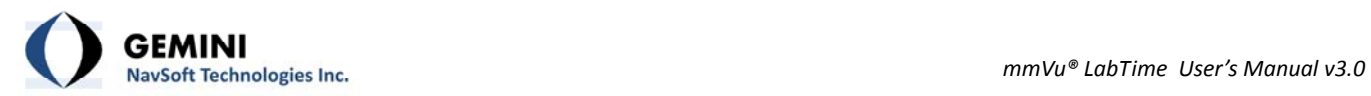

# **Document Change Record**

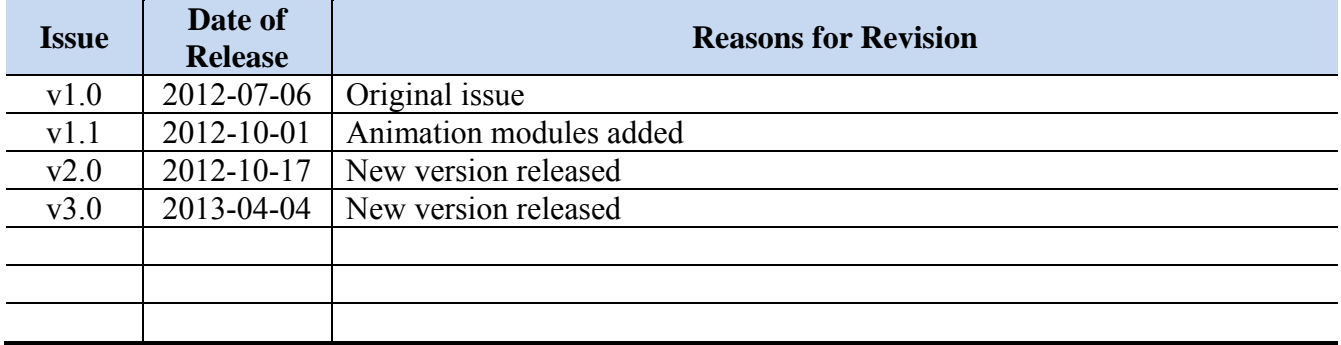